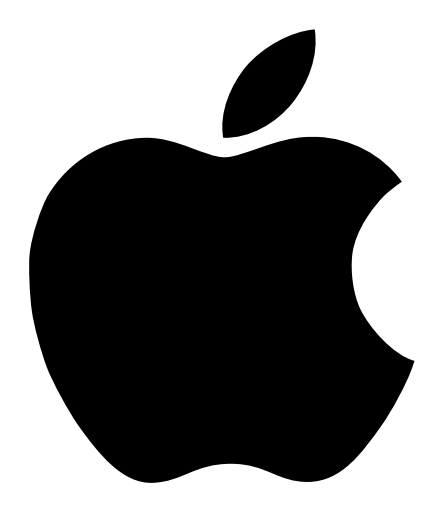

# AirMacネットワークの 構築 2

## 目次

#### 第1[章 はじめに](#page-4-0) 5

AirMac [について](#page-4-0) 5 AirMac [の仕組み](#page-5-0) 6 [ワイヤレスのインターネットアクセスを提供する方法](#page-5-0) 6 AirMac [ベースステーションのインターネット接続を設定する](#page-6-0) 7 AirMac 設定アシスタント ([AirPort Setup Assistant](#page-6-0)) 7 AirMac [管理ユーティリティ\(](#page-7-0)AirPort Admin Utility) 8

#### 第2[章 ネットワークの基礎](#page-8-0) 9

[手順](#page-8-0) 1:ネットワークを選択する 9 [手順](#page-9-0) 2:コンピュータの IP を設定する 10

#### 第3章 AirMac [ネットワークの構築](#page-16-0) 17

AirMac 設定アシスタント([AirPort Setup Assistant](#page-17-0))を使用する 18 AirMac [管理ユーティリティ\(](#page-18-0)AirPort Admin Utility)を使用する 19 [手順](#page-19-0) 1:AirMac ネットワークを設定する 20 [手順](#page-23-0) 2: インターネットアクセスを設定して共有する 24 [手順](#page-42-0) 3:詳細なオプションを設定する 43 [問題を解決する](#page-47-0) 48

#### 第4[章 知っておくと便利な情報](#page-48-0) 49

[ネットワークの基礎](#page-48-0) 49 [情報がその送信先に届く仕組み](#page-48-0) 49 [情報を送信するための規則\(プロトコル\)](#page-49-0) 50 [重要なネットワーク装置](#page-49-0) 50 [重要なネットワーク用語](#page-50-0) 51 AirMac [ベースステーションを使用する](#page-51-0) 52 AirMac への干渉を引き起こすもの
53

### <span id="page-4-0"></span>11 はじめに

#### AirMac について

AirMac は、ご家庭、教室、オフィスなどのどこからでもワイヤレスでインターネットに 接続できる、簡単で安価な方法を提供します。従来のようにケーブルを使ってネット ワークを構築する代わりに、AirMac はワイヤレス LAN(Local Area Network)の技術を使っ て、コンピュータ間のワイヤレス通信を可能にします。ワイヤレスネットワークを介す ることによって、インターネットにアクセスしたり、ファイルを共有したり、複数のプ レーヤーが参加するゲームで遊んだりすることができます。

AirMac 技術を使用すると、以下のようなネットワークの利用が可能になります。

- 「AirMac ベースステーション」を使って、家や学校でワイヤレスネットワークを構築 し、ワイヤレスのインターネットアクセスを提供することができます。1 つのイン ターネット接続を複数のコンピュータ間で同時に共有することができます。家族全 員が同時にインターネットを使用することができます。
- 標準的なコンピュータネットワークにワイヤレスで接続するように設定することが できます。AirMac を装備したコンピュータは、ケーブルを使って接続しなくても、 ネットワーク全体にアクセスできます。
- 複数のコンピュータをワイヤレスの「コンピュータとコンピュータ」のネットワー クに接続して、ファイルを共有したり、ネットワークゲームで遊んだりすることが できます。

「AirMac ベースステーション」を設定すると、ケーブルを接続しなくても、ほんの数分 間で World Wide Web を閲覧できるようになります。しかしそれだけではなく、「AirMac ベースステーション」は柔軟で強力な機能を持つネットワーク装置であるため、さまざ まな方法で活用できる AirMac ネットワークを構築することもできます。AirMac ネット ワークを構築して、AirMac を使用しないコンピュータを Ethernet 経由でインターネット に接続したり、ベースステーションのより高度な機能を利用したりする場合は、この書 類を参考にして、ネットワークの構築と運用を行ってください。

#### <span id="page-5-0"></span>AirMac の仕組み

これまでコンピュータ間で情報を共有するときは、コンピュータを一連のケーブルで接 続しなければなりませんでした。AirMac では、ワイヤレスネットワークを介した電波を 使って、データがコンピュータ間で転送されます。

ワイヤレスネットワークを構築するには、2 つの方法があります。

- AirMac が装備されたコンピュータで一時的に「コンピュータとコンピュータ」のネッ トワークを構築し、通信圏内にあるほかの AirMac が装備されたコンピュータと接続 できます。
- ベースステーションを使用して、より恒久的なワイヤレスネットワークを構築でき ます。この種のネットワークでは、すべてのワイヤレス通信はベースステーション を経由してネットワークのほかのコンピュータやインターネットに接続されます。

また、AirMac 技術は「AirMac ベースステーション」をネットワーク接続することで、既 存の Ethernet ネットワークに組み込むことができます。これにより、AirMac を使用しな いコンピュータと AirMac コンピュータとのデータのやり取りが可能になります。

通常の屋内で AirMac を使って接続できる範囲は、最大 50 m です。ワイヤレスネットワー クの通信範囲は設置場所の条件によって変わる場合があります。

#### ワイヤレスのインターネットアクセスを提供する方法

ワイヤレスのインターネットアクセスには、「AirMac カード」、「AirMac ベースステーショ ン」、およびインターネットサービスプロバイダ(ISP)のアカウント(別途費用が必要 になる場合があります)が必要です。インターネットサービスプロバイダ(ISP)のな かには、現在 AirMac に対応していないものもあります。また、現在 AirMac に対応して いないケーブルモデムプロバイダや DSL プロバイダもあります。詳しくは、ご契約の サービスプロバイダにお問い合わせください。

AirMac を使う場合は、ISP と直接にはワイヤレス接続を行いません。インターネットに 接続されているベースステーションに対してワイヤレス接続を構築します。AirMac 技術 はコードレス電話に似ています。コードレス電話の受話器は、電話回線に接続されてい る親機とワイヤレスで接続されています。

AirMac 技術を使えば、以下の方法で、ワイヤレスのインターネットアクセスが可能にな り、複数のコンピュータで 1 つのインターネット接続を共有できるようになります。

- 電話回線、DSL モデム、またはケーブルモデムを「AirMac ベースステーション」に接 続します。Web ページやメールは、インターネット接続を通じてインターネットか ら受信されます。次に、ワイヤレスネットワークを介して、AirMac が装備されたコ ンピュータに送信されます。
- インターネットにアクセスしている既存のネットワーク(たとえば、学校や小規模 のオフィスなどにある)に「AirMac ベースステーション」を接続します。AirMac が装 備されたコンピュータはワイヤレスでベースステーションに接続し、ネットワーク とインターネットのコンテンツを受信します。

接続スクリプトや端末のログインウインドウを使用する ISP のアカウントのなかには対 応していないものもありますが、AirMac に対応した接続スクリプトがいくつか用意され ており、「AirMac 設定アシスタント(「AirPort Setup Assistant」)」や「AirMac 管理ユーティ リティ(「AirPort Admin Utility」)」で選択できるようになっています。

#### <span id="page-6-0"></span>AirMac ベースステーションのインターネット接続を設定する

お使いのコンピュータと同様に、インターネットに接続するためには、適切なハード ウェアと IP ネットワーク情報を使って、「AirMac ベースステーション」を設定する必要 があります。インターネットに関する設定情報を提供するときは、「AirMac 設定アシス タント(「AirPort Setup Assistant」)」を使って、お使いのコンピュータのインターネット設 定をベースステーションに転送できます。その後、設定アシスタントが表示する一連の 質問に答えるだけで、ベースステーションのその他のインタフェースを設定する方法を 決定できます。

より複雑な設定をするときは、「AirMac 管理ユーティリティ(「AirPort Admin Utility」)」を 使用し、第 3 章の説明に従ってください。

#### AirMac 設定アシスタント (AirPort Setup Assistant)

「AirMac 設定アシスタント(「AirPort Setup Assistant」)」はいくつかの質問を表示してベー スステーションの設定をガイドし、ケーブル接続に代わって AirMac を使用するように、 お使いのコンピュータの設定を変更します。

「AirMac 設定アシスタント(「AirPort Setup Assistant」)」を使用すると、ベースステーショ ンがインターネットとの接続に必要とする設定を入力できます。ISP から受け取った内 蔵モデム、Ethernet、または PPPoE(PPP over Ethernet)の設定を入力します。また、ネッ トワークに名前を付けたり、ネットワークのパスワードを設定したりできます。設定の 入力が終了すると、「AirMac 設定アシスタント(「AirPort Setup Assistant」)」は設定内容を お使いのベースステーションに送り、ベースステーションとその AirMac ネットワークに 接続するコンピュータは同一のインターネット接続を共有するようになります。

「AirMac 設定アシスタント(「AirPort Setup Assistant」)」を使用するときは、次のように操 作します。

- Mac OS X の場合
	- 1 「AirMac 設定アシスタント(「AirPort Setup Assistant」)」を開きます。このアプリケー ションは、ハードディスクの「Applications」フォルダの「Utilities」フォルダ内に あります。
	- 2 設定内容に応じて、「既存のワイヤレスネットワークに接続させる設定をする」ま たは「AirMac ベースステーションを設定する」を選びます。
	- 3 画面に表示される指示に従って操作を准めます。
- Mac OS 9 の場合
	- 1 「AirMac 設定アシスタント」を開きます。このアプリケーションは、ハードディス クの「Applications(Mac OS 9)」フォルダの「Apple エクストラ」フォルダの「AirMac」 フォルダ内にあります。
	- 2 設定内容に応じて、「既存のワイヤレスネットワークに接続させる設定をする」ま たは「AirMac ベースステーションを設定する」を選びます。
	- 3 画面に表示される指示に従って操作を進めます。

#### <span id="page-7-0"></span>AirMac 管理ユーティリティ (AirPort Admin Utility)

「AirMac ベースステーション」の高度なネットワーク機能は、「AirMac 管理ユーティリ ティ(「AirPort Admin Utility」)」でのみ設定できます。また、「AirMac 管理ユーティリティ (「AirPort Admin Utility」)」には、ベースステーションの設定をすばやく調整するための便 利な機能も用意されています。

AirMac 管理ユーティリティ (AirPort Admin Utility) の使用が必要なとき

- Ethernetを使ってベースステーションに接続しているコンピュータがインターネット にアクセスできるようにしたい。
- ベースステーションの設定は完了しているが、ISP の電話番号など、一部の設定を変 更する必要がある。
- チャンネル周波数、非公開ネットワーク、ベースステーションの密集度、マルチキャ ストの速度、DHCP の割り当て期間、アクセス制御、ポートマッピングなど、ベース ステーションをより詳細に設定する必要がある。

「AirMac 管理ユーティリティ(「AirPort Admin Utility」)」を使用するときは、次のように操 作します。

- Mac OS X の場合
	- 1 「AirMac 管理ユーティリティ(「AirPort Admin Utility」)」を開きます。このアプリケー ションは、ハードディスクの「Applications」フォルダの「Utilities」フォルダ内に あります。
	- 2 ベースステーションを選択して、「設定」をクリックします。必要に応じて、パス ワードを入力します。(ベースステーションのデフォルトのパスワードは、「public」 です。)
- Mac OS 9 の場合
	- 1 「AirMac 管理ユーティリティ」を開きます。このアプリケーションは、ハードディ スクの「Applications(Mac OS 9)」フォルダの「Apple エクストラ」フォルダの 「AirMac」フォルダ内にあります。
	- 2 ベースステーションを選択して、「設定」をクリックします。必要に応じて、パス ワードを入力します。(ベースステーションのデフォルトのパスワードは、「public」 です。)

<span id="page-8-0"></span>

### 22 ネットワークの基礎

この章では、コンピュータのネットワーク設定とその役割、および「Mac OS 9」と 「Mac OS X」での調整方法について説明します。また、IP ネットワークおよび AirMac ネッ トワークとの接続に使用するソフトウェアや、「Mac OS 9」と「Mac OS X」でのソフト ウェアの違いについても説明します。

AirMac の強力で柔軟な機能を最大限に利用するためには、コンピュータやベースステー ションのネットワーク設定を変更しなければならないこともあります。

ネットワーク設定を頻繁に変更する場合は、各設定の役割とその意味を知っておくと便 利です。ネットワークの基礎を理解することで、コンピュータと AirMac ネットワークの 設定を簡単に変更したり調整したりできるようになります。

コンピュータの設定には、以下の 2 つのステップが必要です。

- ネットワーク (Ethernet または AirMac) を選択する。
- IP (Internet Protocol) を設定する。

#### 手順 1: ネットワークを選択する

Ethernet ネットワークを選択するときは、Ethernet ケーブルの一方の端をコンピュータ の Ethernet ポートに接続し、もう一方の端を Ethernet ネットワークの空いているポート に接続します。

AirMac ネットワークを選択するときは、次のように操作します。

- 「Mac OS X」では、メニューバーの AirMac のステータスアイコンを使って AirMac を開 始し、使用可能な AirMac ネットワークを選びます。
- 「Mac OS 9」では、AirMac のコントロールバー項目を使って AirMac を開始し、使用可 能な AirMac ネットワークを選びます。

接続が完了した後は、どちらのタイプのネットワークも同じように利用できます。

### <span id="page-9-0"></span>手順 2: コンピュータの IP を設定する

IP の設定には、以下の 2 つのステップが必要です。

- ネットワークインタフェースを選択する
- 設定方法を選択する

#### Mac OS X の場合

- 1 「システム環境設定」の「ネットワーク」パネルにある「表示」ポップアップメニュー を開きます。次に、Ethernet ネットワークに接続する場合は「Ethernet」を選び、AirMac ネットワークに接続する場合は「AirMac」を選びます。
- 2 「TCP/IP」パネルで、「設定」ポップアップメニューから設定方法を選びます。 最もよく使用されるのは、PPP、DHCP、手入力の 3 つの方法です。
	- PPP は、インターネットへのダイアルアップ接続に使用します。
	- DHCP は、Ethernet ネットワークでよく使用されます。また、DSL プロバイダやケー ブルモデムプロバイダによって使用されることもあります。
	- 手入力による設定は Ethernet ネットワークで使用され、DSL プロバイダやケーブル モデムプロバイダによって使用されることもあります。適切な設定情報は、ネッ トワーク管理者やインターネットサービスプロバイダ (ISP) から提供されます。

たとえば、下の図では、「Mac OS X」の「システム環境設定」の「ネットワーク」パ ネルで、ネットワークインタフェースとしてAirMac を使用し、TCP/IP 設定として DHCP を使用するように設定しています。

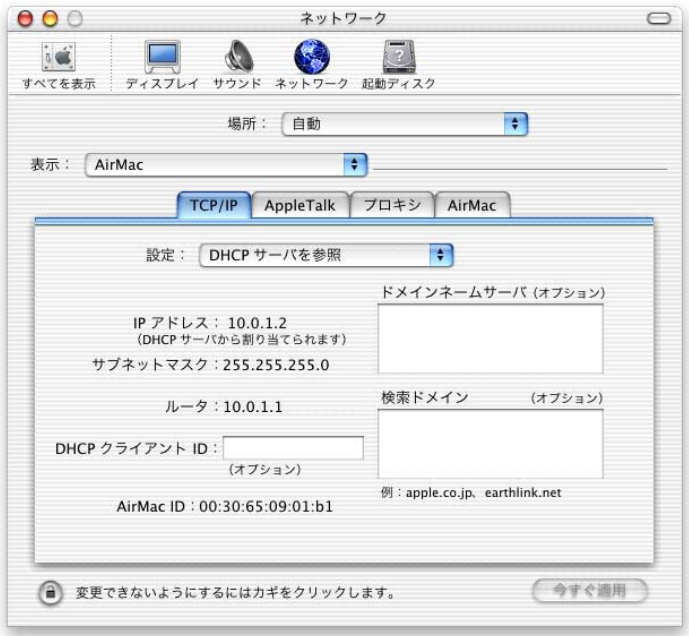

#### Mac OS 9 の場合

- 1 「TCP/IP」コントロールパネルにある「経由先」ポップアップメニューを開きます。次 に、Ethernet ネットワークに接続する場合は「Ethernet」を選び、AirMac ネットワーク に接続する場合は「AirMac」を選びます。
- 2「設定方法」ポップアップメニューから設定方法を選びます。

最もよく使用されるのは、PPP、DHCP、手入力の 3 つの方法です。

下の図では、「Mac OS 9」の「TCP/IP」コントロールパネルで、AirMac を使ってネット ワークに接続し、DHCP サーバから IP アドレスを取得するように設定しています。

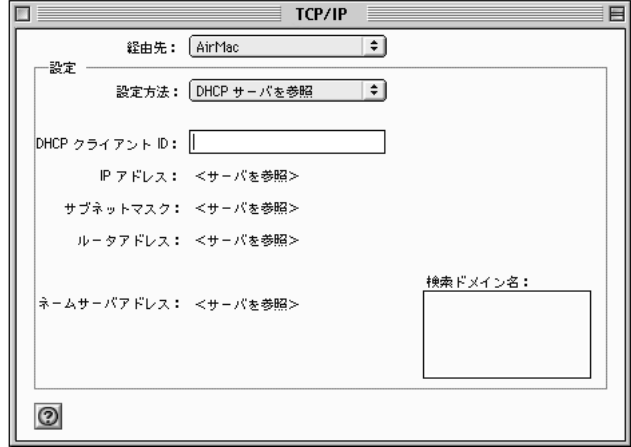

インターネットに接続するときに問題が起きる場合は、まずここで説明したネットワー クおよび IP 設定をお使いのコンピュータで確認してください。

#### Mac OS X で IP ネットワーク接続に使用するソフトウェア

「Mac OS X」でネットワークに接続するときは、お使いのコンピュータでいくつかの環 境設定とアプリケーションを頻繁に使用することになります。以下に、それぞれのソフ トウェアの名前と用途を示します。

#### ネットワーク環境設定

IP ネットワークに接続するようにお使いのコンピュータを設定するときは、「システム 環境設定」の「ネットワーク」パネルにある「TCP/IP」パネルを使用します。インター ネットに接続するためには、このパネルの情報が正しくなければなりません。

ネットワークへの接続方法を設定するときは、パネルの上部にある「設定」ポップアッ プメニューを使用します。

インターネットへの接続方法を設定するときは、その他の入力欄を使用します。これ らの欄に入力する情報については、ISP またはネットワーク管理者に問い合わせてくだ さい。

#### Internet Connect アプリケーション

コンピュータからダイアルアップでインターネットに接続するときに必要な電話番号、 利用者名、パスワードを指定するときは、「Internet Connect」アプリケーションを使用し ます。ダイアルアップでインターネットに接続する場合、「AirMac 設定アシスタント (「AirPort Setup Assistant」)」は、「Internet Connect」アプリケーションの「内蔵モデム」部 分の設定をベースステーションに転送します。

AirMac を使ってインターネットに接続する場合は、「設定」ポップアップメニューから 「AirMac」を選びます。

#### AppleTalk

AppleTalk は、ローカルネットワークで使用するプロトコルです。AppleTalk ネットワーク への接続に使用するインタフェースを指定するときは、「ネットワーク」環境設定の 「AppleTalk」タブを使用します。

#### 場所の管理

「TCP/IP」、「AppleTalk」、および「Internet Connect」の設定を組み合わせて管理するときは、 「ネットワーク」環境設定にある「場所」ポップアップメニューを使用します。場所を 作成した後は、アップルメニューから場所を選ぶことによって、すべてのネットワーク 設定を切り替えることができるようになります。ネットワークの場所についてもっと詳 しく知りたいときは、「ヘルプ」メニューにある「Mac ヘルプ」を参照してください。

#### Mac OS X で AirMac ネットワーク接続に使用するソフトウェア

#### Internet Connect アプリケーション

「Internet Connect」アプリケーションを使って、次の操作ができます。

- AirMac のオン/オフを切り替える
- AirMac ワイヤレス接続の信号品質を監視する
- ベースステーション ID(「AirMac ベースステーション」のハードウェアアドレス)を 検出する
- ダイアルアップのインターネットサービスプロバイダ (ISP) に接続するように設定 された「AirMac ベースステーション」の接続状況を確認する
- AirMac ネットワークを選択する
- 「コンピュータとコンピュータ」ネットワークを作成して接続する
- 非公開ネットワークの選択を可能にする

#### メニューバーの AirMac のステータスアイコン

メニューバーの AirMac のステータスアイコンを使って、次の操作ができます。

- AirMac のオン/オフを切り替える
- AirMac ワイヤレス接続の信号品質を監視する
- AirMac ネットワークを選択する
- 「Internet Connect」アプリケーションを開く
- 「コンピュータとコンピュータ」ネットワークを作成して接続する

#### AirMac 設定アシスタント (AirPort Setup Assistant)

「AirMac 設定アシスタント(「AirPort Setup Assistant」)」を使って、次の操作ができます。

- 既存の AirMac ネットワークに接続するようにコンピュータを設定する
- 「AirMac ベースステーション」を設定する

AirMac 管理ユーティリティ(AirPort Admin Utility)

「AirMac 管理ユーティリティ(「AirPort Admin Utility」)」を使用すると、AirMac ネットワー クの詳細設定と、次の操作ができます。

- ベースステーションの設定をコンピュータにダウンロードする
- コンピュータから設定を変更する
- 変更した設定をベースステーションにアップロードする
- ベースステーションのソフトウェアをアップグレードする

#### Mac OS 9 で IP ネットワーク接続に使用するソフトウェア

「Mac OS 9」でネットワークに接続するときは、お使いのコンピュータでいくつかのコン トロールパネルを頻繁に使用することになります。以下に、それぞれのソフトウェアの 名前と用途を示します。

#### TCP/IP コントロールパネル

IP ネットワークに接続するようにお使いのコンピュータを設定するときは、「TCP/IP」コ ントロールパネルを使用します。インターネットに接続するためには、このコントロー ルパネルの情報が正しくなければなりません。

ネットワークへの接続方法を設定するときは、「経由先」ポップアップメニューを使用 します。

インターネットへの接続方法を設定するときは、コントロールパネルのその他の入力欄 を使用します。これらの欄に入力する情報については、ISP またはネットワーク管理者 に問い合わせてください。

#### リモートアクセスコントロールパネル

コンピュータからダイアルアップでインターネットに接続するときに必要な電話番号、 利用者名、パスワードを指定するときは、「リモートアクセス」コントロールパネルを 使用します。ダイアルアップでインターネットに接続する場合、「AirMac 設定アシスタ ント」は、「リモートアクセス」コントロールパネルの設定をベースステーションに転 送します。AirMac を使って接続するときは、「リモートアクセス」コントロールパネル を使用しないでください。

#### AppleTalk コントロールパネル

AppleTalkネットワークへの接続に使用するインタフェースを指定するときは、「AppleTalk」 コントロールパネルを使用します。一貫した IP ネットワーク接続をするため、「TCP/IP」 コントロールパネルと同じインタフェースを使用するように AppleTalk を設定してくだ さい。

#### 作業環境マネージャコントロールパネル

「TCP/IP」、「AppleTalk」、および「リモートアクセス」の各コントロールパネルの設定を 組み合わせて管理するときは、「作業環境マネージャ」コントロールパネルを使用しま す。作業環境を作成した後は、コントロールパネルから作業環境を選ぶことによって、 すべてのネットワーク設定を切り替えることができるようになります。「作業環境マ ネージャ」についてもっと詳しく知りたいときは、「ヘルプ」メニューにある「Mac ヘ ルプ」を参照してください。

#### Mac OS 9 で AirMac ネットワーク接続に使用するソフトウェア

#### AirMac アプリケーション

「AirMac」アプリケーションを使って、次の操作ができます。

- AirMac のオン/オフを切り替える
- AirMac ワイヤレス接続の信号品質を監視する
- ベースステーション ID(「AirMac ベースステーション」のハードウェアアドレス)を 検出する
- AirMac ID (「AirMac カード」のハードウェアアドレス) を調べる
- ダイアルアップのインターネットサービスプロバイダ (ISP) に接続するように設定 された「AirMac ベースステーション」の接続状況を確認する
- AirMac ネットワークを選択する
- お使いのコンピュータをソフトウェアベースステーションとして設定する
- 「コンピュータとコンピュータ」ネットワークを作成して接続する
- 非公開ネットワークの選択を可能にする

#### AirMac のコントロールバー項目

AirMac のコントロールバー項目を使って、次の操作ができます。

- AirMac のオン/オフを切り替える
- AirMac ワイヤレス接続の信号品質を監視する
- AirMac ネットワークを選択する
- 「AirMac」アプリケーションを開く
- 「コンピュータとコンピュータ」ネットワークを作成して接続する

#### AirMac 設定アシスタント

「AirMac 設定アシスタント」を使って、次の操作ができます。

- 既存の AirMac ネットワークに接続するようにコンピュータを設定する
- 「AirMac ベースステーション」を設定する

#### AirMac 管理ユーティリティ

「AirMac 管理ユーティリティ」を使って、AirMac ネットワークの詳細設定と、次の操作 ができます。

- ベースステーションの設定をコンピュータにダウンロードする
- コンピュータから設定を変更する
- 変更した設定をベースステーションにアップロードする
- ベースステーションのソフトウェアをアップグレードする

### <span id="page-16-0"></span>33 AirMac ネットワークの構築

ベースステーションを設定して、目的のネットワークを構築するには、以下の 3 つのス テップが必要です。

#### 手順 1:AirMac ネットワークを設定する

AirMac ワイヤレスネットワークでは、AirMac を装備したコンピュータが「AirMac ベース ステーション」と情報をやり取りします。AirMac ネットワークの設定には、ベースス テーションで作成したワイヤレスネットワークの名称設定や、ワイヤレスネットワーク への接続に必要なパスワードの変更など、さまざまな操作が含まれます。

#### 手順 2: インターネットアクセスを設定して共有する

AirMac を使ってインターネットにアクセスするとき、ベースステーションはインター ネットに接続し、AirMac ネットワークに接続されている各コンピュータに情報を転送し ます。ISP との接続方法に適した設定をベースステーションに行い、この接続環境を、 ベースステーションを使ってほかのコンピュータと共有する方法を設定します。

#### 手順 3: 詳細なオプションを設定する

詳細なオプションの設定は大部分のユーザが省略できます。この中には、AirMac ネット ワークと Ethernet ネットワークを結ぶブリッジとしてのベースステーションの使用、 AirMac ネットワークへのアクセスの制御、およびその他の AirMac 設定の微調整が含まれ ます。

大部分の設定作業は「AirMac 設定アシスタント(「AirPort Setup Assistant」)」を使って実行 できます。詳細なオプションを設定するには、「AirMac 管理ユーティリティ(「AirPort Admin Utility」)」を使用する必要があります。

参考:この章で示す図は、「Mac OS X」バージョン 10.1 の「AirMac」ソフトウェアの図で す。「Mac OS 9」で「AirMac」を使用する場合は、図と多少違う場合もありますが、ソフ トウェアの機能は変わりません。

<span id="page-17-0"></span>AirMac 設定アシスタント (AirPort Setup Assistant) を使用する お使いのコンピュータまたはベースステーションを設定して、ワイヤレスネットワーク とインターネットへのアクセスに AirMac を使用するには、「AirMac 設定アシスタント (「AirPort Setup Assistant」)」を使います。

- 1 「AirMac 設定アシスタント(「AirPort Setup Assistant」)」を開きます。このアプリケーショ ンは、「Mac OS X」では、「Applications」フォルダの「Utilities」フォルダ内にあります。 「Mac OS 9」では、「Applications(Mac OS 9)」フォルダの「Apple エクストラ」フォルダ内 にあります。
- 2 「既存のワイヤレスネットワークに接続させる設定をする」または「AirMac ベースステー ションを設定する」を選びます。

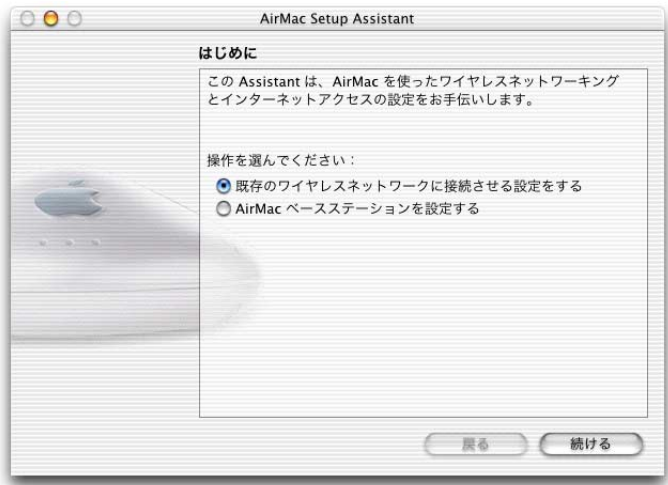

3 画面に表示される指示に従って、ご利用の ISP の設定を入力します。

<span id="page-18-0"></span>AirMac 管理ユーティリティ (AirPort Admin Utility) を使用する

ベースステーションの設定を変更するには、コンピュータのハードディスクにある 「AirMac 管理ユーティリティ(「AirPort Admin Utility」)」を使って設定を開きます。

ベースステーションの設定を開くときは、次のように操作します。

- 1 「AirMac 管理ユーティリティ(「AirPort Admin Utility」)」を開きます。
- 2 ベースステーションを選択して、「設定」をクリックします。
- 3 ベースステーションのパスワードを入力します。

#### 「ベースステーションの選択」ウインドウにベースステーションが表示されない場合は、 次のように操作します。

- 1 「Mac OS X」ではメニューバーの AirMac のステータスアイコンを、「Mac OS 9」では AirMac のコントロールバー項目を使って、ベースステーションで作成した AirMac ネットワーク に接続していることを確認します。
- 2 ネットワークおよび TCP/IP が正しく設定されていることを確認します。
	- 「Mac OS X」では、「システム環境設定」の「ネットワーク」パネルにある「表示」 ポップアップメニューから、「AirMac」を選びます。次に、「TCP/IP」タブの「設定」 ポップアップメニューから、「DHCP サーバを参照」を選びます。
	- 「Mac OS 9」では、「TCP/IP」コントロールパネルの「経由先」ポップアップメニュー から「AirMac」を選びます。次に、「設定方法」ポップアップメニューから「DHCP サーバを参照」を選びます。

#### ベースステーションの設定を開けない場合は、次のように操作します。

- 1 ネットワークおよび TCP/IP が正しく設定されていることを確認します。
	- 「Mac OS X」では、「システム環境設定」の「ネットワーク」パネルにある「表示」 ポップアップメニューから、「AirMac」を選びます。次に、「TCP/IP」タブの「設定」 ポップアップメニューから、「DHCP サーバを参照」を選びます。
	- 「Mac OS 9」では、「TCP/IP」コントロールパネルの「経由先」ポップアップメニュー から「AirMac」を選びます。次に、「設定方法」ポップアップメニューから「DHCP サーバを参照」を選びます。
- 2 「AirMac ベースステーション」のパスワードを正しく入力しているかどうか確認します。 デフォルトのパスワードは「public」です。ベースステーションのパスワードを忘れて しまった場合は、ベースステーションをリセットすることで「public」に戻し、ネット ワークのパスワードの設定を取り消すことができます。お使いのベースステーションに 付属の「AirMac ベースステーションの設置と準備」の「トラブルシューティング」の セクションに記載されている手順を参照してください。

#### ほかのベースステーションを含む Ethernet ネットワークに接続している場合や、 Ethernet を使ってベースステーションに接続する場合は、次のように操作します。

「AirMac 管理ユーティリティ(「AirPort Admin Utility」)」は、Ethernet ネットワークを検索 して、「ベースステーションの選択」ウインドウにベースステーションのリストを作成 します。このため、「AirMac 管理ユーティリティ(「AirPort Admin Utility」)」を開いたとき に、設定できないベースステーションが表示されることがあります。AirMac を装備して いないコンピュータから Ethernet 経由でベースステーションを設定する場合は、AirMac ソフトウェア CD に付属のインストール方法に関する書類を参照してください。

#### <span id="page-19-0"></span>手順 1: AirMac ネットワークを設定する

ベースステーションを設定するための最初のステップでは、ベースステーションが作成 する AirMac ネットワークを設定します。「AirMac 設定アシスタント(「AirPort Setup Assistant」)」を使用すると、大部分の AirMac ネットワークを設定できます。「AirMac 設定 アシスタント(「AirPort Setup Assistant」)」を開きます。このアプリケーションは、 「Mac OS X」では、「Applications」フォルダの「Utilities」フォルダ内にあります。「Mac OS 9」 では、「Applications(Mac OS 9)」フォルダの「Apple エクストラ」フォルダの「AirMac」 フォルダ内にあります。画面に表示される指示に従って、ご利用の ISP から提供された 情報を入力します。

ネットワークを手動で設定したり、詳細なオプションを設定したりするときは、「AirMac 管理ユーティリティ(「AirPort Admin Utility」)」でベースステーションの設定を開きます。 このアプリケーションは、「Mac OS X」では、ハードディスクの「Applications」フォルダ の「Utilities」フォルダ内にあります。「Mac OS 9」では、ハードディスクの「Applications (Mac OS 9)」フォルダの「Apple エクストラ」フォルダの「AirMac」フォルダ内にありま す。「AirMac」パネルに情報を入力します。

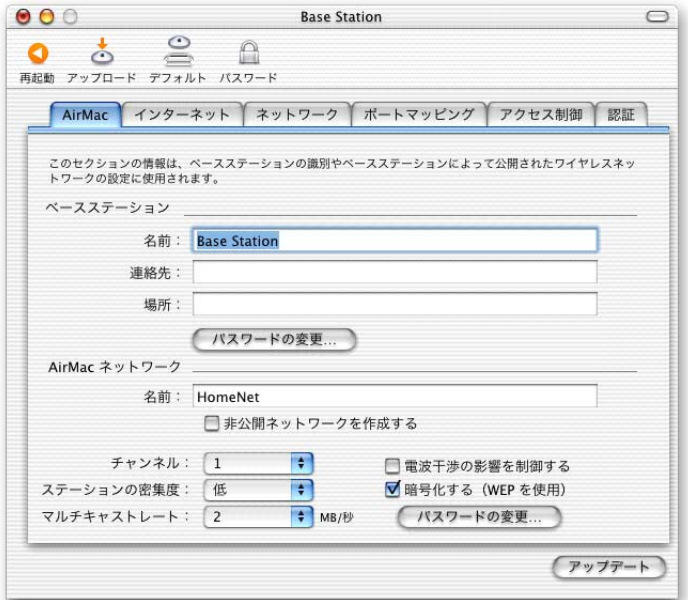

#### ベースステーションに名前を付ける

ベースステーションには、簡単に識別できる名前を付けます。これによって、ベースス テーションが複数設置されたEthernetネットワークで管理者が特定のベースステーショ ンを見つけやすくすることができます。また、ネットワークに複数の「AirMac ベースス テーション」がある場合、オプションの「連絡先」および「場所」フィールドが役に立 つこともあります。

#### ベースステーションのパスワードを変更する

ベースステーションのパスワードはベースステーションの設定を保護するため、パス ワードを変更できるのは管理者だけです。デフォルトのパスワードは「public」です。

#### AirMac ネットワークに名前を付ける

AirMac ネットワークに名前を付けます。この名前は、AirMac ネットワークの通信圏内に ある「AirMac カード」搭載コンピュータのメニューバーに表示される AirMac ステータス アイコンのメニューに表示されます。

#### ネットワークのパスワードを作成する

ネットワークを保護するには、「暗号化する(WEP を使用)」チェックボックスをクリッ クして、ユーザがネットワークに接続するときにパスワードの入力が必要になるように します。パスワードを変更するときは、「パスワードの変更」をクリックします。

#### 128 ビットの暗号化技術を使用する

お使いの「AirMac ベースステーション」は、高度なネットワーク保護の標準である 128 ビット暗号化技術に対応しています。「AirMac」パネルの「AirMac ネットワーク」部分 で、WEP による暗号化を有効にし、「パスワードの変更」をクリックすると、「WEP キー の長さ」ポップアップメニューから、標準の 40 ビット暗号化 (互換性重視) または 128 ビット暗号化(安全性重視)のいずれかを選ぶことができます。

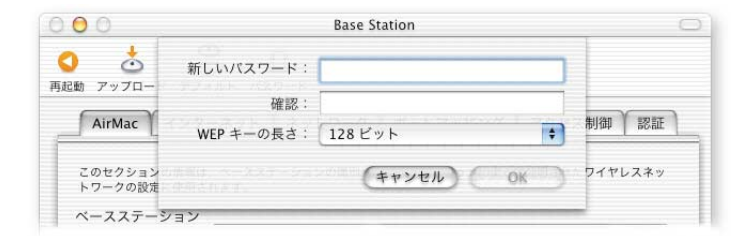

128 ビットの暗号化を選択した場合は、128 ビットの暗号化技術に対応したワイヤレス ネットワークカードが取り付けられているコンピュータだけが、ネットワークに参加で きます。40 ビットの暗号化を選択した場合は、40 ビットおよび 128 ビットの暗号化技 術に対応したワイヤレスネットワークカードが取り付けられているコンピュータが、ワ イヤレスネットワークに参加できますが、暗号化は 40 ビットで行われます。

#### 128 ビット暗号化技術のワイヤレスネットワークに接続する

128 ビット暗号化技術を使用しているワイヤレスネットワークに接続する場合、ネット ワーク管理者が設定したパスワードの形式によって、パスワードの入力方法が異なり ます。

13 文字のパスワードが割り当てられている場合、そのパスワードをそのまま入力しま す。13 文字のパスワードでは通常大文字・小文字が区別されます。

例: password12345

26 文字のパスワードが割り当てられている場合、パスワードの先頭に半角のドルマーク (\$)を追加して入力してください。26 文字のパスワードでは、大文字・小文字が区別 される場合があります。

例: \$12345678901234567890abcdef

128 ビットパスワードについての詳細は、ネットワーク管理者に確認してください。

#### チャンネルを変更する

「チャンネル」とは、ベースステーションが通信に使用する無線周波数のことです。自 宅などでベースステーションを 1 台だけ使用する場合、チャンネル周波数を変更する必 要はまずありません。学校やオフィスなどで複数のベースステーションを設定する場合 は、互いに約45 m以内の距離に設置されているベースステーションに対して異なるチャ ンネル周波数を使用します。

隣接するベースステーションでは、お互いのチャンネル周波数を 3 チャンネル以上開け てください。つまり、ベースステーション A をチャンネル 1 に設定している場合は、 ベースステーション B をチャンネル 5 以上に設定しなければなりません。

AirMac を装備したコンピュータは、AirMac ネットワークに接続するとき、ベースステー ションが使用するチャンネル周波数に自動的に同調します。チャンネル周波数を変更し ても、AirMac クライアントコンピュータに変更を加える必要はありません。

#### 非公開ネットワークを構築する

非公開ネットワークのオプションを設定すると、「AirMac ベースステーション」によっ て構築されたネットワークの名前を隠すことによって、セキュリティを高めることがで きます。ユーザは、AirMac ネットワークに接続するときに、ネットワークの名前を正確 に入力する必要があります。

非公開ネットワークを構築するときは、次のように操作します。

- 1 「AirMac 管理ユーティリティ(「AirPort Admin Utility」)」を開き、ベースステーションを選 択して、「設定」をクリックします。
- 2 「AirMac」タブで「非公開ネットワークを作成する」チェックボックスにチェックマーク を付けます。

非公開ネットワークに接続するときは、クライアントコンピュータのユーザは次の手順 に従う必要があります。

- 1 「Mac OS X」では、メニューバーの AirMac のステータスアイコンをクリックします。 「Mac OS 9」では、AirMac のコントロールバー項目をクリックします。次に、使用可能な ネットワークのリストから「その他」を選びます。
- 2 AirMac ネットワークの名前とパスワードを入力します。

参考: 「AirMac 設定アシスタント(「AirPort Setup Assistant」)」では、非公開ネットワーク に設置されたベースステーションへの接続を作成できません。非公開ネットワークに設 置されたベースステーションの設定を変更するときは、「AirMac 管理ユーティリティ (「AirPort Admin Utility」)」を使用します。「AirMac 管理ユーティリティ(「AirPort Admin Utility」)」を使って、その他の詳細オプションを設定するときは、43 [ページの「詳細な](#page-42-0) [オプションを設定する」を](#page-42-0)参照してください。

#### <span id="page-23-0"></span>手順 2: インターネットアクセスを設定して共有する

次のステップでは、ベースステーションのインターネット接続を設定し、その接続によ るインターネットアクセスを複数のクライアントコンピュータで共有します。以下の 3 つのセクションでは、ベースステーションがインターネットに接続する方法に応じて、 3 つの異なる操作手順を示します。

#### ダイアルアップインターネットサービスプロバイダ(ISP)を使用する

たいていの場合、この接続環境は「AirMac 設定アシスタント(「AirPort Setup Assistant」)」 を使って構築できます。「AirMac 管理ユーティリティ(「AirPort Admin Utility」)」を使用す る必要があるのは、ポートマッピングや AirMac ネットワークへのアクセス制御など、 ベースステーションの詳細設定を行う必要がある場合のみです。

#### このネットワークの構成

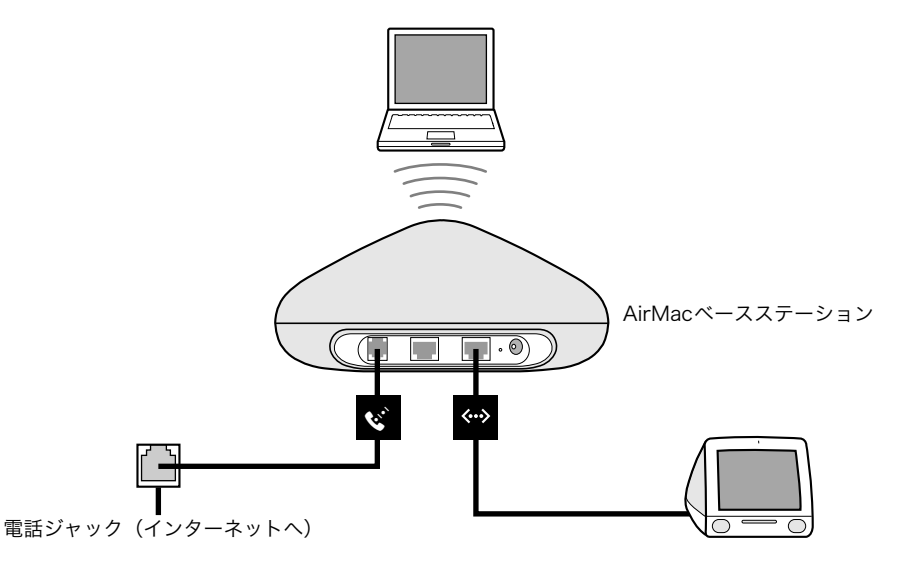

#### このネットワークの動作

- m ベースステーションは、その内蔵モデムを使ってインターネットに接続します。
- AirMac または Ethernet を使用するコンピュータは、「AirMac ベースステーション」を介 してインターネットに接続できます。
- AirMacおよびEthernetコンピュータは、AppleTalkやその他のネットワークプロトコルを 使って、ベースステーション経由で互いに情報をやり取りします。

#### 必要なもの

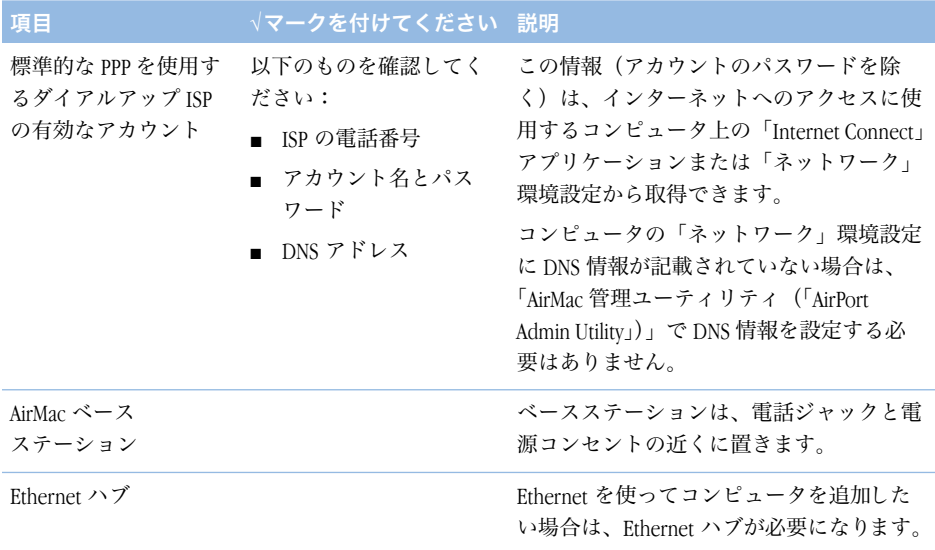

#### 操作手順

「AirMac 設定アシスタント(「AirPort Setup Assistant」)」を使って、インターネットにアク セスできるように「AirMac ベースステーション」を設定するときは、次のように操作し ます。

- 1 「AirMac 設定アシスタント(「AirPort Setup Assistant」)」を開きます。このアプリケーショ ンは、「Mac OS X」では、「Applications」フォルダの「Utilities」フォルダ内にあります。 「Mac OS 9」では、「Applications(Mac OS 9)」フォルダの「Apple エクストラ」フォルダの 「AirMac」フォルダ内にあります。
- 2 「AirMac ベースステーションを設定する」を選択し、画面に表示される指示に従って操作 を進めます。
- 3 ご利用のインターネットサービスプロバイダ (ISP) の電話番号とその他のアカウント 情報を入力します。

「AirMac 管理ユーティリティ(「AirPort Admin Utility」)」を使って、インターネットにアク セスできるように「AirMac ベースステーション」を設定するときは、次のように操作し ます。

- 1 「AirMac 管理ユーティリティ(「AirPort Admin Utility」)」でベースステーションの設定を開 きます。ベースステーションを選択し、「設定」をクリックします。
- 2 ISP に接続する場合は、「インターネット」タブをクリックし、「接続方法」ポップアッ プメニューから「モデム(V.90)」を選びます。電話番号とその他のアカウント情報を入 力します。

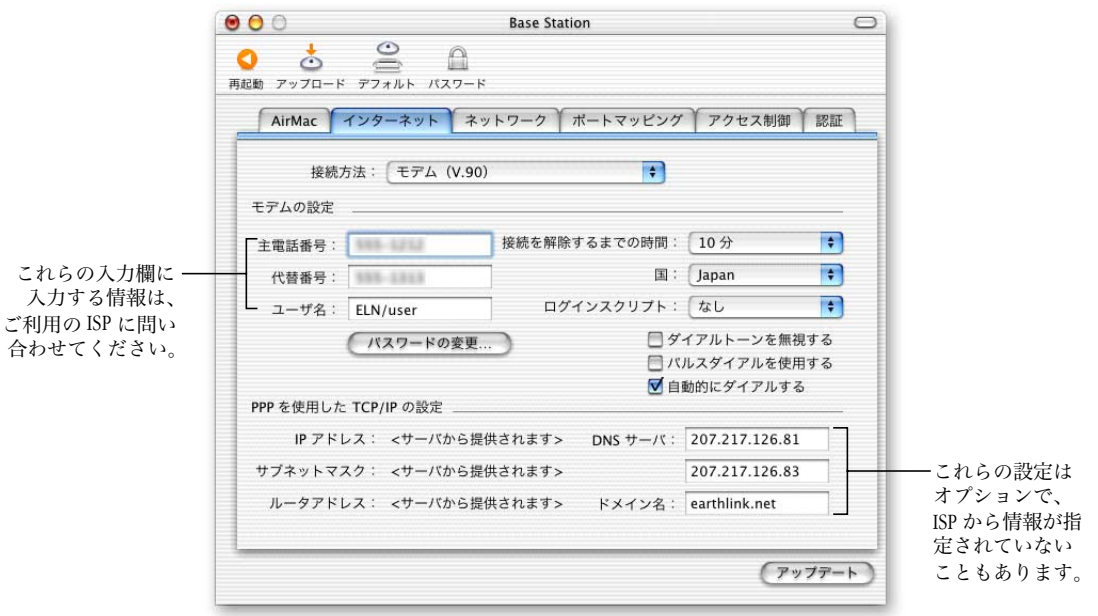

接続できない場合は、「接続方法」ポップアップメニューから「モデム(V.34)」を選ん で、より低速なモデム速度で接続を試みることができます。

3 「ネットワーク」タブをクリックし、ベースステーションが AirMac または Ethernet コン ピュータとインターネットアクセスを共有する方法を設定します。「IP アドレスを割り 当てる」チェックボックスと「単一の IP アドレスを共有する(DHCP と NAT を使用)」 ボタンを選択します。

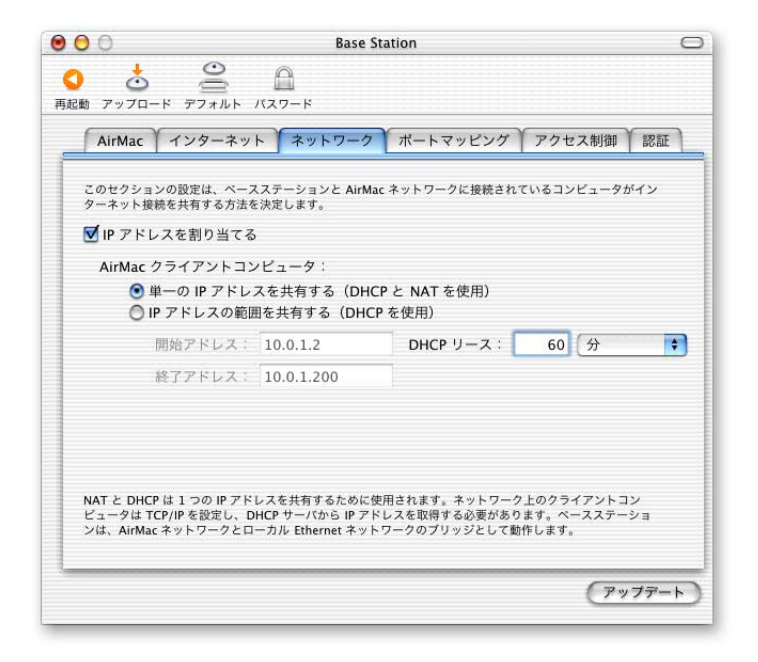

デフォルトでは、Ethernet クライアントコンピュータが、NAT(Network Address Translation) を使って 1 つの IP アドレスを共有するようになっています。ベースステーションは、 AirMacネットワークとローカルEthernetネットワークを結ぶブリッジとして機能します。 「インターネット」タブの「接続方法」ポップアップメニューで「モデム」を選ぶと、 Ethernet LAN(↔)ポートと Ethernet WAN(☆)ポートのどちらもブリッジされるので、 この両方で NAT を使って 1 つの IP アドレスを共有できます。

重要 Ethernet または PPPoE を使ってインターネットに接続する場合は、Ethernet LAN (<->) ポートだけがブリッジされます。

NAT (Network Address Translation) を使用すると、複数のコンピュータで 1 つのインター ネット接続を共有できます。DHCP を使用すると、ベースステーションはクライアント コンピュータが必要なときに IP アドレスを自動的に割り当てることができるようにな り、各コンピュータの TCP/IP 設定を簡略化できます。ブリッジを使用すると、Ethernet を使用する装置およびコンピュータと、AirMac を使用するコンピュータが互いに情報を やり取りできるようになります。

4 その他の詳細な設定を調節したい場合は、43 [ページの「詳細なオプションを設定する」](#page-42-0) に進んでください。設定の変更が終了したら、「アップデート」ボタンをクリックしま す。お使いのコンピュータはベースステーションに新しい設定を転送します。転送が終 了すると、ベースステーションは再起動し、新しい設定が有効になります。

#### クライアントコンピュータを設定する

AirMac を使ってクライアントコンピュータの TCP/IP を設定するときは、「Mac OS X」で は、「システム環境設定」の「ネットワーク」パネルにある「表示」ポップアップメ ニューから「AirMac」を選びます。次に、「TCP/IP」タブの「設定」ポップアップメニュー から「DHCP サーバを参照」を選びます。

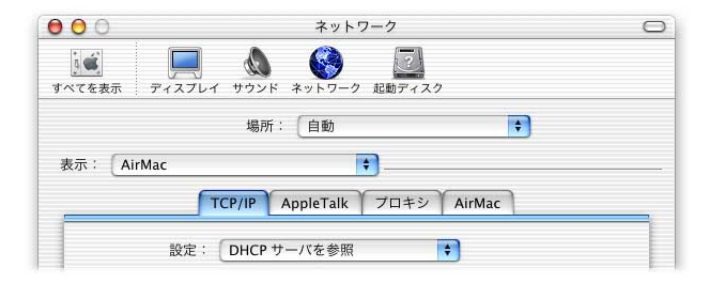

「Mac OS 9」では、「TCP/IP」コントロールパネルの「経由先」ポップアップメニューから 「AirMac」を選びます。次に、「設定方法」ポップアップメニューから「DHCP サーバを 参照」を選びます。

手順 3 で DHCP サーバを参照するように設定した場合は、Ethernet を使用するクライア ントコンピュータで TCP/IP を設定します。「Mac OS X」では、「システム環境設定」の 「ネットワーク」パネルにある「表示」ポップアップメニューから「Ethernet」を選び、 「TCP/IP」タブの「設定」ポップアップメニューから「DHCP サーバを参照」を選びます。 「Mac OS 9」では、「TCP/IP」コントロールパネルの「経由先」ポップアップメニューから 「Ethernet」を選び、「設定方法」ポップアップメニューから「DHCP サーバを参照」を選 びます。

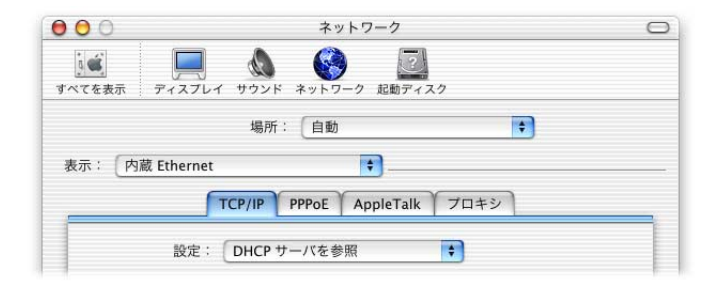

「IP アドレスの範囲を共有する(DHCP を使用)」を選択した場合は、IP アドレスを手入 力で設定することで、Ethernet コンピュータにインターネットアクセスを提供できます。 Ethernet コンピュータの TCP/IP を手入力で次のように設定できます。

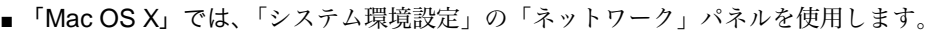

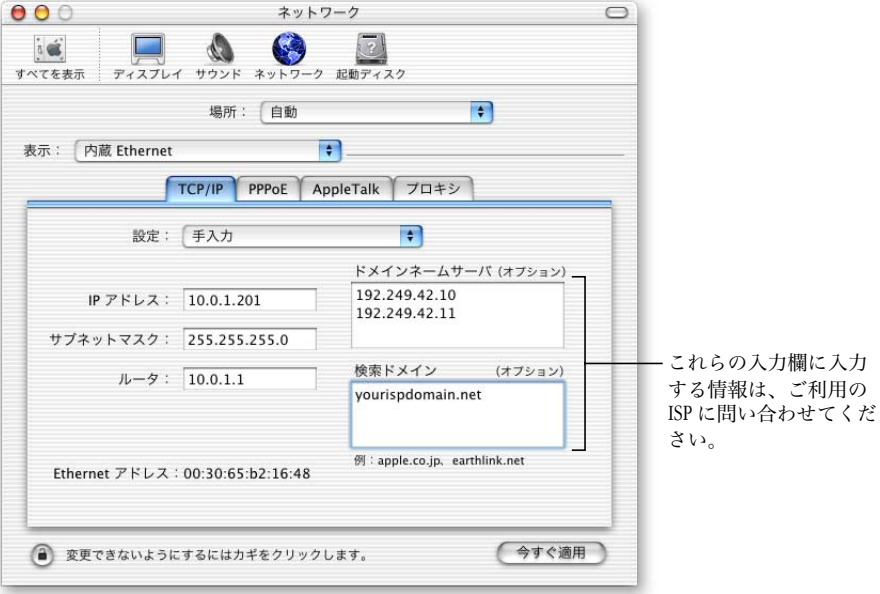

■ 「Mac OS 9」では、「TCP/IP」コントロールパネルを使用します。

Ethernet経由でNATサービスを提供するベースステーションを使用するためにEthernet クライアントを手入力で設定するときは、10.0.1.201 から 10.0.1.254 の範囲の IP アドレ スを使用します。

「サブネットマスク」欄には、255.255.255.0 と入力します。また、「ルータアドレス」 欄には、10.0.1.1 と入力します。さらに、ベースステーションを設定するときに入力 したのと同じネームサーバアドレスと検索ドメイン情報を入力します。

#### DSL またはケーブルモデムを使用する

たいていの場合、この接続環境は「AirMac 設定アシスタント(「AirPort Setup Assistant」)」 を使って構築できます。「AirMac 管理ユーティリティ(「AirPort Admin Utility」)」を使用す る必要があるのは、ベースステーションの詳細設定を行う必要がある場合のみです。

このネットワークの構成

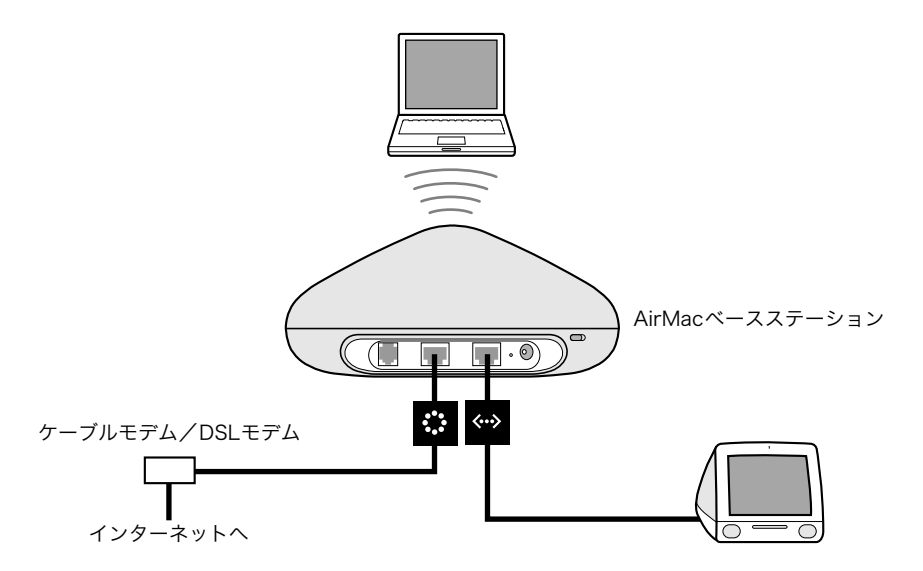

#### このネットワークの動作

- ベースステーションは、Ethernet WAN(∴)から、DSL またはケーブルモデルを介し てインターネットに接続します。
- AirMac を使用するコンピュータまたはベースステーションの Ethernet LAN (< →) ポー トに接続するコンピュータは、「AirMac ベースステーション」を介してインターネッ トに接続します。
- AirMacを使用するコンピュータとEthernetを使用するコンピュータは、AppleTalkを使用 し、ベースステーションを介して互いに情報をやり取りします。

重要 インターネットに接続されていない Ethernet コンピュータは、ベースステーショ ンの LAN (<->) ポートのみに接続してください。 ベースステーションはさまざまなネッ トワークサービスを提供できるため、Ethernet ネットワークのほかのサービスを妨げな いように注意深く設定する必要があります。

#### 必要なもの

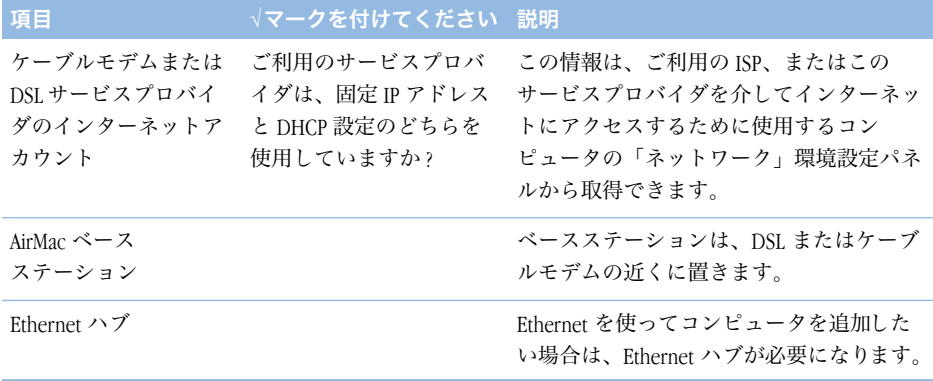

#### 操作手順

「AirMac 設定アシスタント(「AirPort Setup Assistant」)」を使って、インターネットにアク セスできるように「AirMac ベースステーション」を設定するときは、次のように操作し ます。

- 1 「AirMac 設定アシスタント(「AirPort Setup Assistant」)」を開きます。このアプリケーショ ンは、「Mac OS X」では、「Applications」フォルダの「Utilities」フォルダ内にあります。 「Mac OS 9」では、「Applications(Mac OS 9)」フォルダの「Apple エクストラ」フォルダの 「AirMac」フォルダ内にあります。
- 2 「AirMac ベースステーションを設定する」を選択し、画面に表示される指示に従って操作 を進めます。
- 3 ご利用のインターネットサービスプロバイダ (ISP) の設定を入力します。

「AirMac 管理ユーティリティ(「AirPort Admin Utility」)」を使って、インターネットにアク セスできるように「AirMac ベースステーション」を設定するときは、次のように操作し ます。

- 1 DSL またはケーブルモデムが、ベースステーションの Ethernet WAN ( : : ) ポートに接続さ れていることを確認します。
- 2 「AirMac 管理ユーティリティ(「AirPort Admin Utility」)」でベースステーションの設定を開 きます。ベースステーションを選択して、「設定」をクリックします。
- 3 「インターネット」タブをクリックします。ご利用の ISP が必要とする接続方法に合わせ て、「接続方法」ポップアップメニューから「Ethernet」または「Ethernet 経由の PPP (PPPoE)」を選びます。ご利用の ISP から「フレッツ接続ツール」などの PPPoE 接続ソフ トウェアが提供されている場合は、「Ethernet 経由の PPP(PPPoE)」を選びます。どちら を選択すればよいか分からない場合は、ご利用の ISP に問い合わせてください。

4 「Ethernet」を選んだ場合は、ISP から提供された IP アドレスに応じて、「設定」ポップアッ プメニューから「手入力」または「DHCP サーバを参照」を選びます。ISP との契約時に IP アドレスやその他の番号が提供されている場合は、その情報を使って、ベースステー ションの IP アドレスを手入力で設定します。不明な点がある場合は、ご利用の ISP に問 い合わせてください。

ベースステーションの MAC アドレスを ISP から尋ねられた場合は、ベースステーション の底面のラベルに示された Ethernet WAN (::) ポートのアドレスを答えてください。

次の図は、TCP/IP を手入力で設定する場合のパネルを示しています(「設定」ポップアッ プメニューの下にある入力欄には実際の IP アドレス情報を入力してください)。

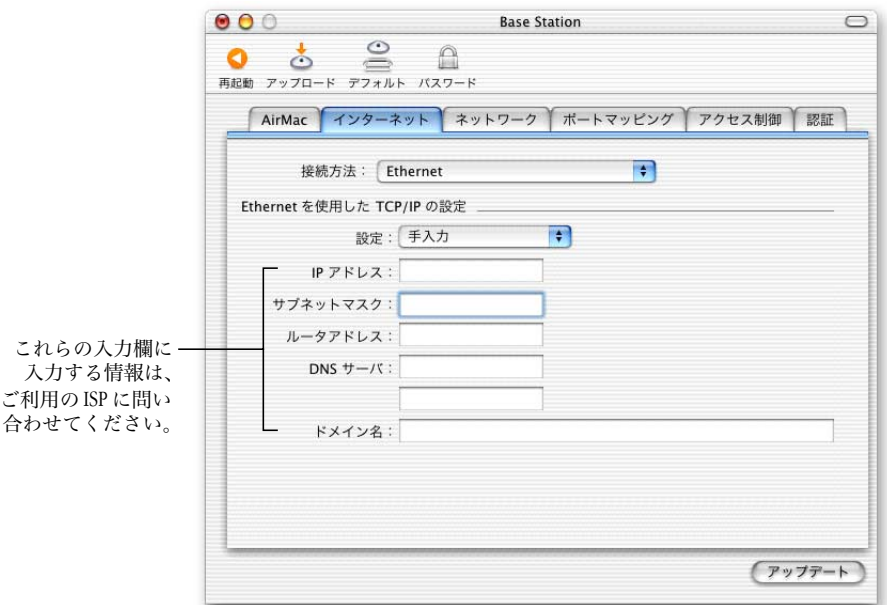

すでに「AirMac 設定アシスタント(「AirPort Setup Assistant」)」を使って「AirMac ベースス テーション」を設定している場合、「設定」ポップアップメニューの下にある入力欄に は、ご利用の ISP に対応した適切な情報が表示されます。

次の図は、DHCP を使用して TCP/IP を設定する場合のパネルを示しています (IP アドレ スは DHCP サーバから自動的に割り当てられます)。

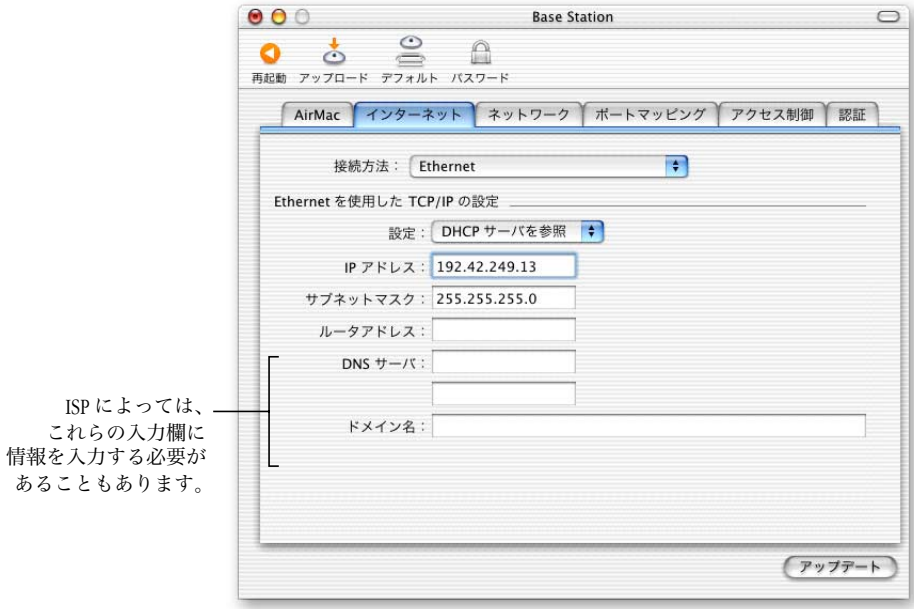

5 「接続方法」ポップアップメニューから「Ethernet 経由の PPP(PPPoE)」を選んだ場合は、 ISP から提供された PPPoE 設定を入力します。ISP がサービス名を必要としない限り、 「サービス名」欄は空白のままにしておきます。

参考: AirMac では、他社製の PPPoE 接続アプリケーションを使用する必要はありません。 AirMac を使ってインターネットに接続できます。

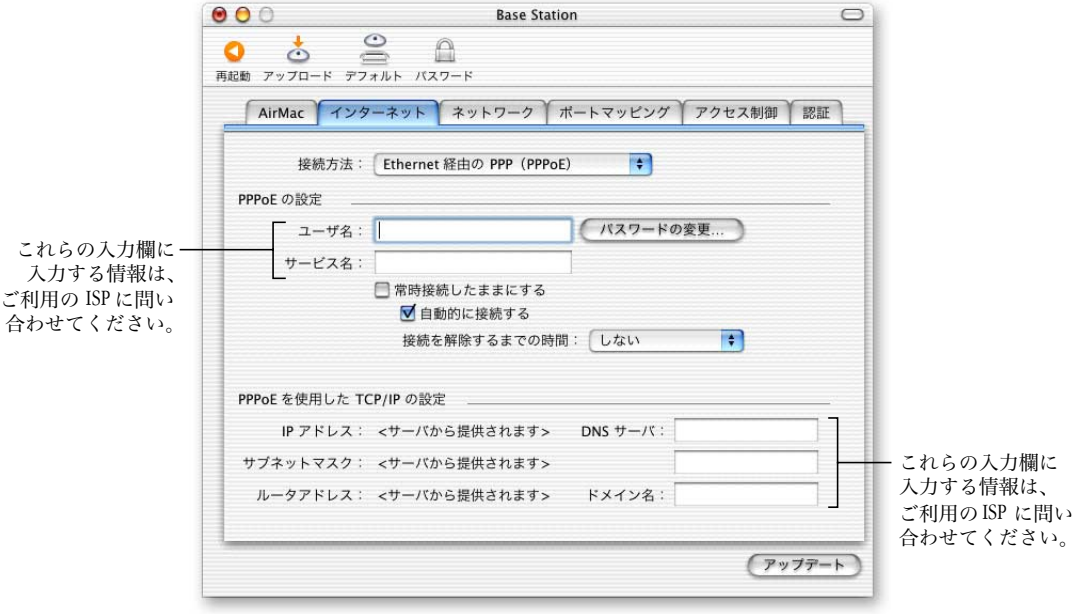

PPPoE を使用するルータを介してインターネットに接続していて、ベースステーション が Ethernet 経由でそのルータに接続されている場合、ベースステーションで PPPoE を使 用する必要はありません。「インターネット」タブの「接続方法」ポップアップメニュー で「Ethernet」を選び、「ネットワーク」タブにある「IP アドレスを割り当てる」チェッ クボックスのチェックマークを外します。

<span id="page-34-0"></span>6 「ネットワーク」タブをクリックし、ベースステーションが AirMac または Ethernet コン ピュータとインターネットアクセスを共有する方法を設定します。

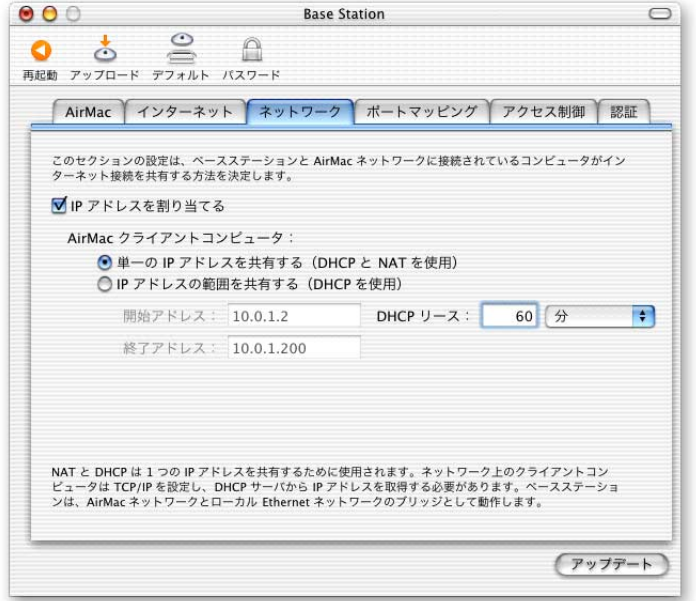

- 複数のAirMacコンピュータで1つのインターネット接続を共有するときは、「IPアドレ スを割り当てる」チェックボックスと「単一の IP アドレスを共有する(DHCP と NAT を使用)」ボタンを選択していることを確認します。ISP から一定の範囲のグローバ ル IP アドレスを割り当てられている場合は、「IP アドレスの範囲を共有する(DHCP を使用)」オプションを選択します。
- Ethernet ポートの付いたAppleTalk対応プリンタをベースステーションに接続したい場 合や、ケーブル接続されたコンピュータとワイヤレスコンピュータとの間でAppleTalk を使用したい場合は、それらの装置がベースステーションの Ethernet LAN (<->) ポー トに接続されていることを確認します。
- Ethernet LAN (<-->) ポートに接続した Ethernet コンピュータは、インターネットアク セスと 1 つの IP アドレス(NAT を使用)を共有できます。
- NAT (Network Address Translation)を使用すると、複数のコンピュータで 1 つのインター ネット接続を共有できます。DHCP を使用すると、ベースステーションはクライアン トコンピュータが必要なときに IP アドレスを自動的に割り当てることができるよう になり、各コンピュータの TCP/IP 設定を簡略化できます。デフォルトでは、ベース ステーションによって、Ethernet を使用する装置およびコンピュータと、AirMac を使 用するコンピュータが、AppleTalk などの非 IP プロトコルを使って互いに情報をやり 取りできるようになります。
- 7 その他の詳細な設定を調節したい場合は、43 [ページの「詳細なオプションを設定する」](#page-42-0) に進んでください。設定の変更が終了したら、「アップデート」ボタンをクリックしま す。お使いのコンピュータはベースステーションに新しい設定を転送します。転送が終 了すると、ベースステーションは再起動し、新しい設定が有効になります。

#### クライアントコンピュータを設定する

■ AirMac を使ってクライアントコンピュータの TCP/IP を設定するときは、「Mac OS X」で は、「システム環境設定」の「ネットワーク」パネルにある「表示」ポップアップメ ニューから「AirMac」を選びます。次に、「TCP/IP」タブの「設定」ポップアップメ ニューから「DHCP サーバを参照」を選びます。「Mac OS 9」では、「TCP/IP」コント ロールパネルの「経由先」ポップアップメニューから「AirMac」を選びます。次に、 「設定方法」ポップアップメニューから「DHCP サーバを参照」を選びます。

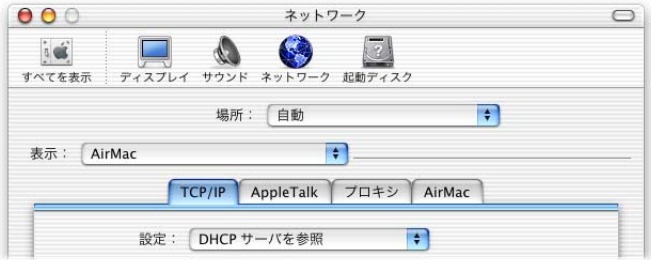

■ 手順 [6](#page-34-0) で「単一の IP アドレスを共有する (DHCP と NAT を使用)」を選択した場合、 「Mac OS X」では、「システム環境設定」の「ネットワーク」パネルにある「表示」 ポップアップメニューから「内蔵 Ethernet」を選びます。次に、「TCP/IP」タブの「設 定」ポップアップメニューから「DHCP サーバを参照」を選んで、Ethernet LAN (<->) ポートに接続するクライアントコンピュータの TCP/IP を設定します。「Mac OS 9」で は、「TCP/IP」コントロールパネルの「経由先」ポップアップメニューから「Ethernet」 を選びます。次に、「設定方法」ポップアップメニューから「DHCP サーバを参照」 を選びます。

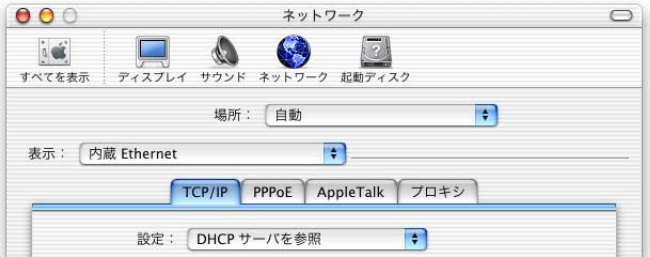

■ 「単一のIPアドレスを共有する(DHCPとNATを使用)」を選択しなかった場合は、Ethernet LAN (<->) ポートに接続する Ethernet コンピュータにインターネットアクセスを提供 できます。Ethernet コンピュータの TCP/IP を手入力で次のように設定できます。 「Mac OS X」では、「システム環境設定」の「ネットワーク」パネルを使用します。

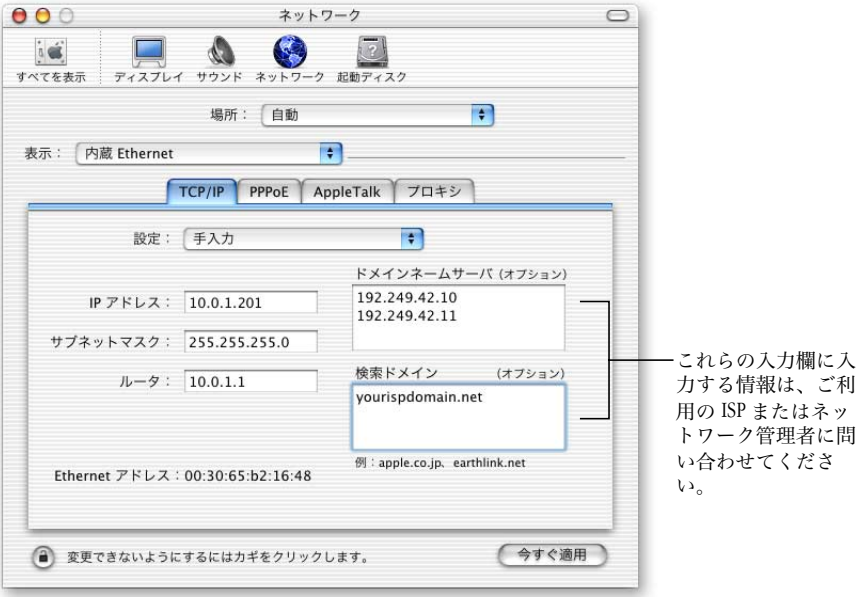

「Mac OS 9」では、「TCP/IP」コントロールパネルを使用します。

Ethernet経由でNATサービスを提供するベースステーションを使用するためにEthernet クライアントを手入力で設定するときは、10.0.1.201 から 10.0.1.254 の範囲の IP アドレ スを使用できます。

「サブネットマスク」欄には「255.255.255.0」と入力します。「ルータアドレス」欄に は「10.0.1.1」と入力します。

さらに、ベースステーションを設定するときに入力したのと同じネームサーバアド レスと検索ドメイン情報を入力します。

#### 既存の Ethernet ネットワークを使用する

「AirMac 設定アシスタント(「AirPort Setup Assistant」)」を使用すると、Ethernet ネットワー クを介してインターネットにアクセスするようにベースステーションを設定できます。 ベースステーションの詳細設定を行う必要がある場合は、「AirMac 管理ユーティリティ (「AirPort Admin Utility」)」を使用します。

このネットワークの構成

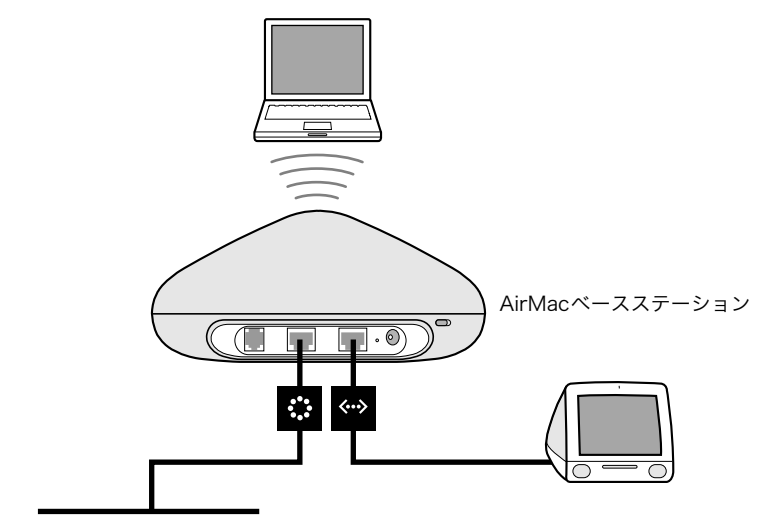

Ethernetネットワーク(インターネットへ)

このネットワークの動作

- ベースステーションは、Ethernet WAN (∴) ポートから Ethernet ネットワークを介し てインターネットに接続します。
- AirMacクライアントは、「AirMacベースステーション」を介してインターネットとEthernet ネットワークにアクセスします。

#### 必要なもの

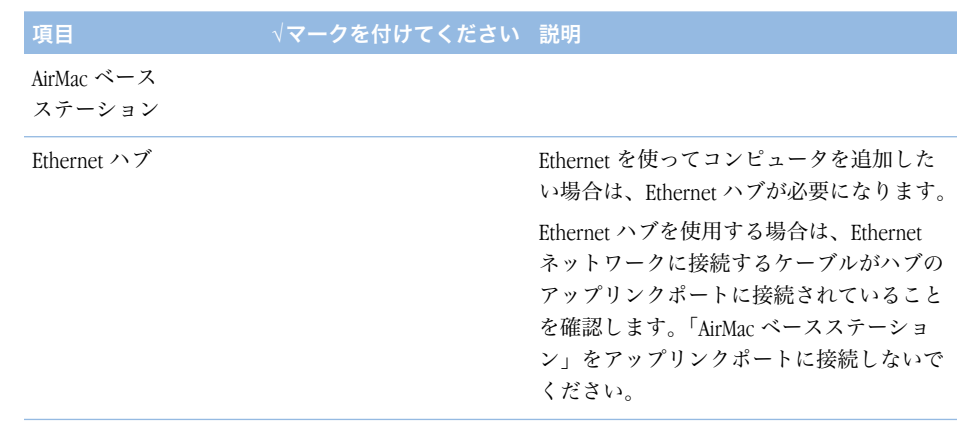

Ethernet ケーブル

#### 操作手順

「AirMac 設定アシスタント(「AirPort Setup Assistant」)」を使って、既存の Ethernet ネット ワークに「AirMac ベースステーション」を設定するときは、次のように操作します。

- 1 ハードディスクの「Applications」フォルダの「Utilities」フォルダ内にある「AirMac 設定 アシスタント(「AirPort Setup Assistant」)」を開きます。
- 2 「AirMac ベースステーションを設定する」を選択し、画面に表示される指示に従って操作 を進めます。
- 3 ご利用の ISP またはネットワーク管理者から提供されたアカウント情報を入力します。

「AirMac 管理ユーティリティ(「AirPort Admin Utility」)」を使う場合は、次のように操作し ます。

- 1 「AirMac 管理ユーティリティ(「AirPort Admin Utility」)」でベースステーションの設定を開 きます。このアプリケーションは、「Mac OS X」では、ハードディスクの「Applications」 フォルダの「Utilities」フォルダ内にあります。「Mac OS 9」では、ハードディスクの 「Applications(Mac OS 9)」フォルダの「Apple エクストラ」フォルダの「AirMac」フォル ダ内にあります。ベースステーションを選択して、「設定」をクリックします。
- 2 「インターネット」タブをクリックし、「接続方法」ポップアップメニューから「Ethernet」 を選びます。TCP/IP を手入力で設定するか、DHCP を使用するかを選択できます。どち らを選択するかは、接続する Ethernet ネットワークで IP アドレスがどのように割り当て られているかで決まります。どちらを選択すればよいか分からない場合は、ご利用の ISP またはネットワーク管理者に問い合わせてください。

アドレスが手入力で割り当てられている場合は、「設定」ポップアップメニューから「手 入力」を選びます。「設定」ポップアップメニューの下にある入力欄には、実際の IP ア ドレス情報を入力してください。

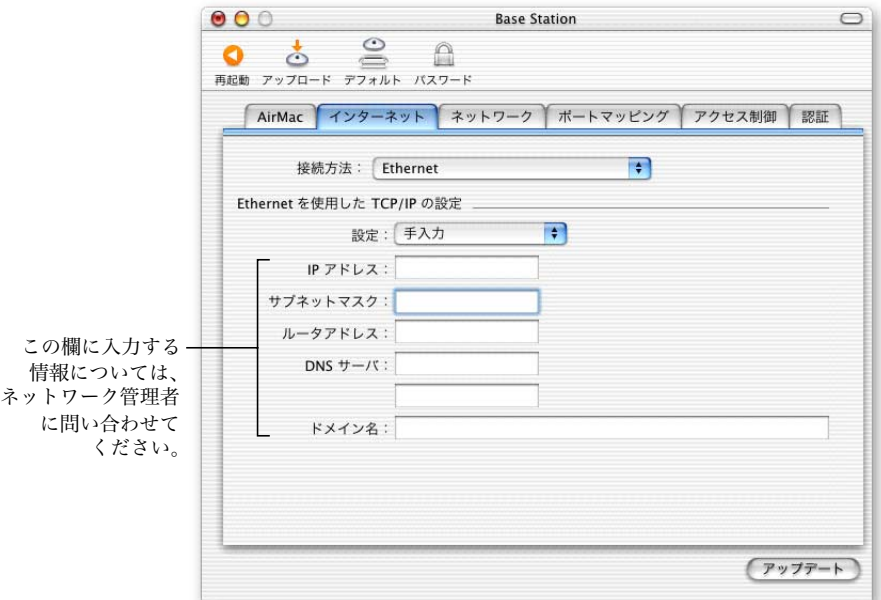

すでに「AirMac 設定アシスタント(「AirPort Setup Assistant」)」を使って「AirMac ベースス テーション」を設定している場合、「設定」ポップアップメニューの下にある入力欄に は適切な情報が表示されます。

IP アドレスが DHCP サーバから自動的に割り当てられる場合は、「設定」ポップアップ メニューから「DHCP サーバを参照」を選びます。

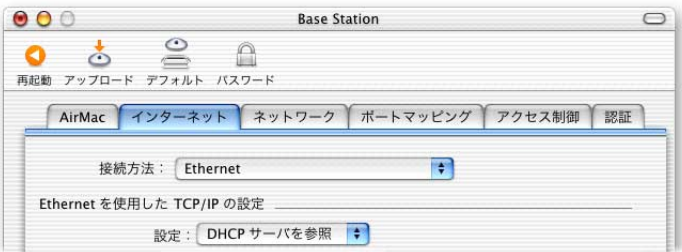

3 「ネットワーク」タブをクリックし、ベースステーションがインターネットアクセスを AirMac コンピュータと共有するかどうかを選択します。

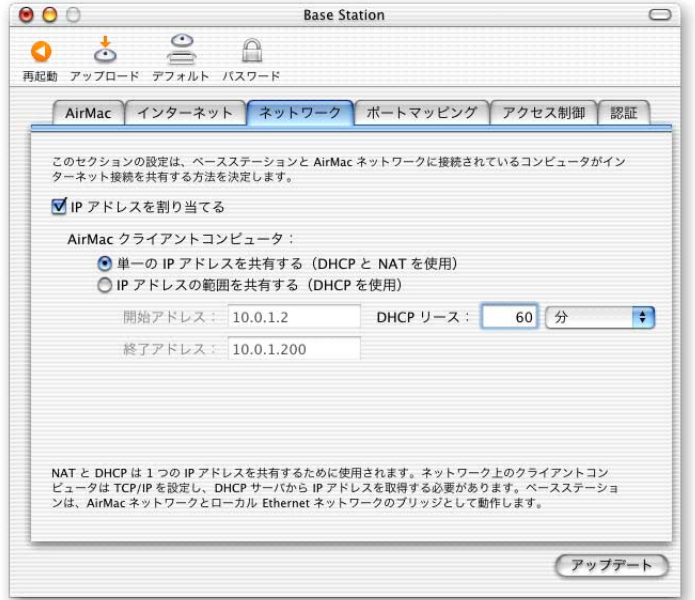

- ベースステーションを使って、1つのインターネット接続を共有したい場合は、「IP ア ドレスを割り当てる」チェックボックスと「単一の IP アドレスを共有する(DHCP と NAT を使用)」ボタンをクリックします。
- 一定の範囲のグローバル IP アドレスを共有したい場合は、「IP アドレスの範囲を共有 する(DHCP を使用)」ボタンをクリックします。
- ベースステーションからAirMacコンピュータに (DHCP または NAT を使用して)IP アド レスを提供しない場合は、43 ページの「AirMac [ベースステーションをブリッジとし](#page-42-0) [て使用する」](#page-42-0)を参照してください。

重要 ベースステーションはさまざまなネットワークサービスを提供できるため、 Ethernet ネットワークのほかのサービスを妨げないように注意深く設定する必要があり ます。

4 その他の詳細な設定を調節したい場合は、43 [ページの「詳細なオプションを設定する」](#page-42-0) に進んでください。設定の変更が終了したら、「アップデート」ボタンをクリックしま す。お使いのコンピュータはベースステーションに新しい設定を転送します。転送が終 了すると、ベースステーションは再起動し、新しい設定が有効になります。

#### クライアントコンピュータを設定する

AirMac を使ってクライアントコンピュータの TCP/IP を設定するときは、次のように操作 します。

■ 「Mac OS X」では、「ネットワーク」環境設定にある「表示」ポップアップメニュー から「AirMac」を選び、「TCP/IP」タブの「設定」ポップアップメニューから「DHCP サーバを参照」を選びます。

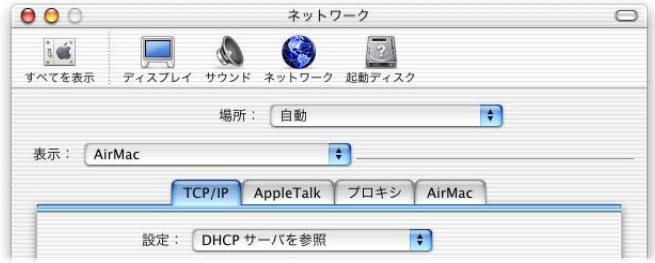

■ 「Mac OS 9」では、「TCP/IP」コントロールパネルの「経由先」ポップアップメニュー から「AirMac」を選び、「設定方法」ポップアップメニューから「DHCP サーバを参 照」を選びます。

#### AirMac ネットワークに接続する

クライアントが AirMac ネットワークに接続するときは、「Mac OS X」ではメニューバー の AirMac のステータスアイコンを、「Mac OS 9」では AirMac のコントロールバー項目を 使用できます。

#### <span id="page-42-0"></span>手順 3: 詳細なオプションを設定する

#### AirMac ベースステーションをブリッジとして使用する

ベースステーションのインターネット共有機能(DHCP または NAT を使用して AirMac コ ンピュータに IP アドレスを提供する機能)をオフにして、ベースステーションをネッ トワークのケーブル接続されたコンピュータとワイヤレスコンピュータとの間のブ リッジとして使用することができます。ブリッジ機能を有効にすると、AirMacコンピュー タは Ethernet ネットワーク上のすべてのサービスにアクセスできるようになります。こ のとき、ベースステーションはインターネット共有サービスを提供しません。

ベースステーションをブリッジとして使用すると、ベースステーションのインターネッ ト共有機能とご利用のインターネットサービスプロバイダ(ISP)の接続方法との間に 起きる互換性の問題を解決するための有効な方法となる場合があります。

すべての AirMac および Ethernet コンピュータで、IP アドレスを手入力で設定し、同じサ ブネットマスクを使用する必要があります。

ベースステーションをブリッジとして設定するときは、次のように操作します。

- 1 「AirMac 管理ユーティリティ(「AirPort Admin Utility」)」を開き、ベースステーションの設 定を開きます。
- 2 「ネットワーク」タブをクリックします。
- 3 「IP アドレスを割り当てる」チェックボックスのチェックマークを外します。

#### ローミングを設定する

複数の「AirMac ベースステーション」で 1 つのワイヤレスネットワークを構築できます (この処理のことを「ローミング」と呼びます)。AirMac を使用するクライアントコン ピュータを移動して、アクセスするベースステーションを変更しても、サービスは中断 されません。

ローミングを設定するときは、次のように操作します。

- 1 「AirMac ベースステーション」のすべてを Ethernet ネットワークの同じサブネットに接続 します。
- 2 それぞれのベースステーションに異なる名前を付けます。
- 3 それぞれの「AirMac ベースステーション」に同じネットワーク名とパスワードを指定し ます。
- 4 前のセクションで説明した操作手順に従って、ベースステーションをブリッジとして設 定します。
- 5 最適なパフォーマンスを得るため、ベースステーションとの距離に応じて、ベースス テーションの密集度を「高」、「中」、または「低」に設定します(44[ページの「ベース](#page-43-0) [ステーションの密集度を設定する」を](#page-43-0)参照してください)。

DHCP を使用して「AirMac ベースステーション」に IP アドレスを割り当てたいときは、 次のように操作します。

- <span id="page-43-0"></span>1 ベースステーション 1 台を DHCP サーバとして動作するように設定します。
- 2 前のセクションで説明した操作手順に従って、ほかのベースステーションをブリッジと して設定します。

DHCP サーバとして動作するベースステーションは、自分の IP アドレスを Ethernet ネッ トワーク上の DHCP サーバから受け取ることができます。

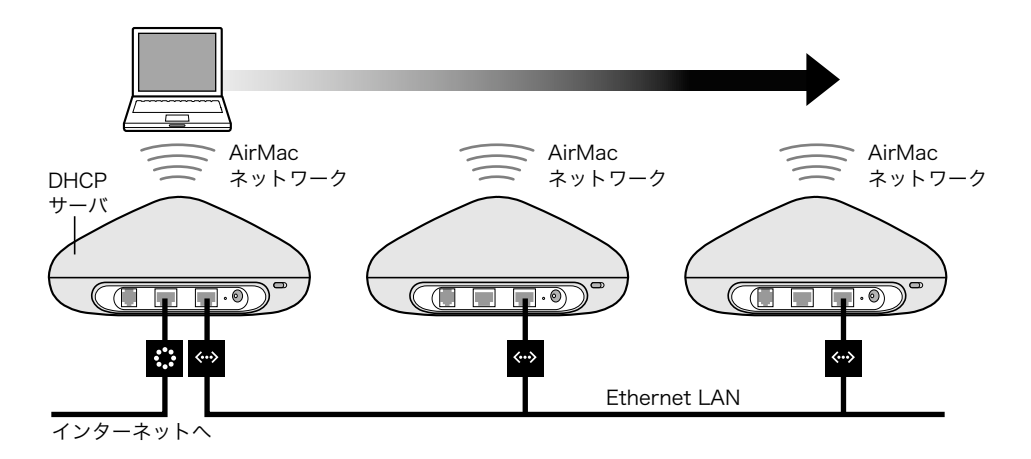

#### ベースステーションの密集度を設定する

1 つのワイヤレスネットワークを作成するために複数のベースステーションを設定して いる場合は(前述の[「ローミングを設定する」を](#page-42-0)参照)、ベースステーションの密集度 を設定して、ネットワークのパフォーマンスを向上させることができます。この設定に より、動作中の AirMac コンピュータは、接続されているベースステーションの信号強度 が一定のレベル以下になったときに、新しいベースステーションの検索と切り替えを行 います。

ベースステーション同士が接近しているネットワークでは、ベースステーションの密集 度の設定を「高」に設定すると、接続しているベースステーションの信号が11 Mbps (メ ガビット/秒)以下になったときにクライアントが新しいベースステーションを探すよ うになるため、転送速度を上げることができます。

「AirMac 管理ユーティリティ(「AirPort Admin Utility」)」の「AirMac」タブでベースステー ションの密集度を設定します。

一般に、ローミングネットワーク内のベースステーションが互いに約 30 m 以内にある 場合は、ベースステーションの密集度を「高」に設定します。また、約 60 m 以内にあ るときは「中」に、約 120 m 以内にあるときは「低」に設定します。

#### アクセス制御を設定する

アクセス制御を使えば、ベースステーションを介して有線のネットワークと情報を送受 信できるコンピュータを指定できます。

AirMac を装備したコンピュータにはそれぞれ、固有の AirMac ID(「MAC アドレス」とも 呼ばれます)が与えられています。有線ネットワークにアクセスさせたいコンピュータ だけの MAC アドレスを含むアクセス制御リストを作成することで、有線ネットワーク へのアクセスを制御できます。

コンピュータに搭載した「AirMac カード」の MAC アドレス(AirMac ID)を確認するとき は、「Mac OS X」では、「システム環境設定」の「ネットワーク」パネルにある「AirMac」 タブをクリックします。「Mac OS 9」では、「AirMac」アプリケーションで「設定」の矢 印をクリックしま す。このアプリケーションは、ハードディ スクの「Applications (Mac OS 9)」フォルダの「Apple エクストラ」フォルダの「AirMac」フォルダ内にあります。

アクセス制御リストを設定するには、「AirMac 管理ユーティリティ(「AirPort Admin Utility」)」でベースステーションの設定を開き、「アクセス制御」タブをクリックします。 ネットワークにアクセスするコンピュータの MAC アドレスを追加します。

重要 アクセス制御を使えば、アクセス制御リストにないコンピュータは、ベースステー ションに接続された有線のネットワークにアクセスできなくなります。この場合でも、 AirMac ワイヤレスネットワークに接続されたコンピュータは接続できます。許可されて いないコンピュータが AirMac ネットワークに接続できないようにする方法については、 20 ページの「AirMac [ネットワークを設定する」](#page-19-0)を参照してください。

他社製の 802.11 準拠ワイヤレスネットワークカードの MAC アドレスをアクセス制御リ ストに追加することもできます。大部分の他社製カードでは、カードの金属ケースに貼 付されたラベルに MAC アドレスが記載されています。

#### RADIUS サーバを使用する

RADIUS (Remote Authentication Dial-In User Service) サーバは、別のコンピュータ上で MAC アドレスを認証する方法です。こうすると、ネットワークにアクセスするコンピュータ の MAC アドレスを、ネットワーク上のそれぞれのベースステーションでアクセス制御 リストに保存する必要はありません。代わりに、アドレスは、特定の IP アドレスで接 続する 1 つのサーバ上に保存されます。

RADIUS サーバに付属の説明書に従って、ネットワークにアクセスするコンピュータの MAC アドレスを入力します。RADIUS サーバを設定したら、「AirMac 管理ユーティリティ (「AirPort Admin Utility」)」の「認証」タブをクリックし、「RADIUS 認証を使用する」チェッ クボックスにチェックマークを付けます。プライマリサーバとセカンダリサーバのIP ア ドレス、ポート、および共有シークレットを入力します。

アクセス制御リストと RADIUS は同時に使用できます。アクセス制御または RADIUS サー バで認証を行うネットワークにユーザが接続しようとすると、ベースステーションは、 最初にアクセス制御リストを検索します。リストに MAC アドレスがあれば、ユーザは ネットワークに接続できます。アクセス制御リストに MAC アドレスがない場合は、 RADIUS サーバで MAC アドレスを検索します。RADIUS サーバに MAC アドレスがあれば、 ユーザはネットワークに接続できます。

#### マルチキャストの速度を設定する

マルチキャストの速度を設定すると、ベースステーションがマルチキャストおよびパ ケットを送信する速度を制御します。一部のオーディオ/ビデオストリーミングサーバ など、マルチキャスト機能を備えたアプリケーションを使用している場合や、伝送の品 質を制御したい場合に役立ちます。

マルチキャストの速度を高く設定した場合、通信圏内にいて、設定した速度を達成でき るネットワークのクライアントだけが伝送を受信します。マルチキャストの速度を 1 Mbps(メガビット/秒)に設定して、ネットワークの範囲をデフォルトを超える範囲ま で広げることもできます。

「AirMac 管理ユーティリティ(「AirPort Admin Utility」)」の「AirMac」タブでマルチキャス トの速度を設定します。

参考: マルチキャストの速度を高く設定したいときは、ベースステーションの密集度 (44 [ページの「ベースステーションの密集度を設定する」](#page-43-0)を参照)を「中」か「高」に 設定し、ベースステーションの範囲を制限しなければなりません。

#### 電波干渉の影響を制御する

ベースステーションの近くに頻繁に使用する電子レンジがあり、通信のパフォーマンス に問題が起きる場合は、電波干渉の制御を有効にします。干渉源となるもののリストに ついては、53 ページの「AirMac [への干渉を引き起こすもの」](#page-52-0)を参照してください。

「AirMac 管理ユーティリティ(「AirPort Admin Utility」)」の「AirMac」タブで「電波干渉の 影響を制御する」を選択します。

#### ポートマッピングを使用する

AirMac では、AirMac ネットワークに接続する複数のコンピュータで 1 つの IP アドレスを 共有するために NAT (Network Address Translation) を使用します。1 つの IP アドレスを 使って複数のコンピュータにインターネットアクセスを提供するため、NAT は、AirMac ネットワーク上の各コンピュータにプライベート IP アドレスを割り当て、さらにこれ らのアドレスをポート番号に対応付けます。AirMac(プライベート)ネットワークのコ ンピュータがインターネットに情報を要求すると、ベースステーションはポートとプラ イベート IP アドレスの対応表を作成します。

しかし、AirMac ネットワーク上で稼動している Web サーバ、AppleShare サーバ、または FTP サーバに対して、AirMac ネットワーク上にないほかのコンピュータから情報の要求 をしようとしても、ベースステーションにはこれらの要求を処理するための対応表がな いため、AirMac ネットワーク上の適切なコンピュータに情報を送ることができません。

要求を目的の Web サーバ、AppleShare サーバ、または FTP サーバに適切に届けるために は、サーバに固定 IP アドレスを設定し、各種サーバに要求を振り分けるためのポート マッピング情報を AirMac ベースステーションに設定する必要があります。

受信ポートマッピングを設定するときは、次のように操作します。

- 1 「AirMac 管理ユーティリティ(「AirPort Admin Utility」)」を開き、ベースステーションの設 定を開きます。
- 2 「ポートマッピング」タブをクリックします。

「ポートマッピング」パネルで「追加」をクリックし、以下の情報を入力します。

- 「パブリックポート」: お使いのコンピュータが提供するサービスにアクセスするた めに、ほかのコンピュータが使うポート番号。たとえば、コンピュータはポート番 号 80 で Web サービスを検索します。
- 「プライベート IP アドレス」: 手動で割り当てた、お使いのコンピュータのプライ ベート IP アドレス。
- 「プライベートポート」: お使いのコンピュータでサービスを提供するために使用す るポート。ほとんどの場合、パブリックポートと同じ番号を使用できます。

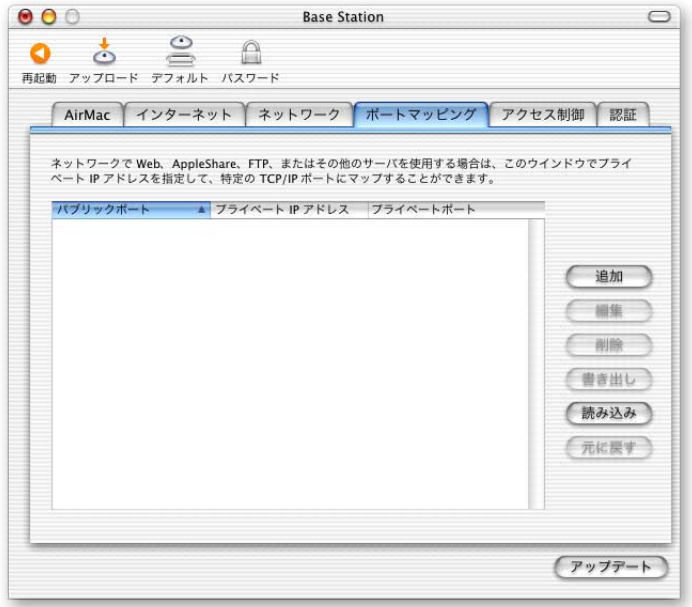

ポートマッピングを使用するときは、Web、AppleShare、または FTP サーバが稼動するコ ンピュータで TCP/IP を手動で設定する必要があります。

#### DHCP の割り当て期間を設定する

ある IP アドレスが1 つのコンピュータで使用できる有効な期間を制御するときは、DHCP の割り当て期間を設定します。この機能は、利用者が頻繁に変わる教育現場やその他の 環境で特に役に立ちます。割り当て期間を非常に短くすれば、利用できる IP アドレスよ りも多くのコンピュータがあるようなネットワークを DHCP で動的に再設定できます。 「AirMac 管理ユーティリティ(「AirPort Admin Utility」)」の「ネットワーク」タブで DHCP の割り当て期間を設定します。

### <span id="page-47-0"></span>問題を解決する

これまでに紹介したいずれかの AirMac ネットワーク構成で、インターネットとの接続に 問題が起きる場合は、以下の操作を試してください。

■ ベースステーションがインターネットに接続されていることを確認します。ベースス テーションがインターネットに接続されていないと 、AirMac ネットワーク上のコン ピュータはインターネットに接続できません。

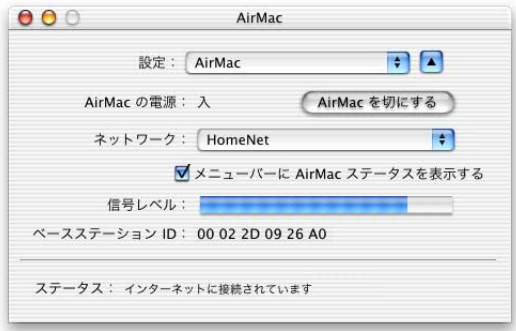

- お使いのコンピュータでインターネットに接続できることを確認します。お使いの コンピュータで接続できない場合、インターネット接続に問題が起きている可能性 があります。
- 「システム環境設定」の「ネットワーク」パネルにある「表示」ポップアップメニュー から「動作中のネットワークポート」を選んで、動作中のネットワークポートを確 認します。使用したいポートが選択されていることを確認してください。
- 「Mac OS X」でAirMacを使用しているコンピュータでは、ハードディスクの「Applications」 フォルダから「Internet Connect」を開き、「設定」ポップアップメニューから「AirMac」 を選びます。「Mac OS 9」では、「TCP/IP」コントロールパネルを開き、「経由先」ポッ プアップメニューで「AirMac」が選択されていることを確認します。
- そのコンピュータが、ベースステーションによって作成されたAirMacネットワークに 接続していることを確認します。
- コンピュータを再起動します。これにより、ベースステーションから取得する IP アド レスが更新されます。
- ベースステーションが DHCP サーバとして設定されている場合は、「AirMac 管理ユー ティリティ(「AirPort Admin Utility」)」の「ネットワーク」タブで「IP アドレスを割り 当てる」チェックボックスにチェックマークが付いていることを確認します。

<span id="page-48-0"></span>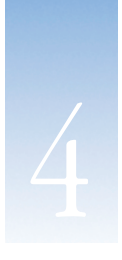

## 44 知っておくと便利な情報

この章では、コンピュータネットワークを運用するときに使われる用語と概念について 説明します。これらの説明は、AirMac ワイヤレスネットワークの機能をより深く理解す るために役立ちます。

#### ネットワークの基礎

#### パケットとトラフィック

情報は「パケット」と呼ばれる単位としてネットワーク内を移動します。それぞれのパ ケットには、手紙を送るときに封筒に書く住所と同じように、パケットの送信元と送信 先を示す「ヘッダ」が含まれています。ネットワーク上でのこれらすべてのパケットの 流れを「トラフィック」と呼びます。

#### 情報がその送信先に届く仕組み

#### ハードウェアアドレス

コンピュータはローカルネットワーク上のすべてのトラフィックに「耳を傾け」、パケッ トのヘッダに含まれるハードウェアアドレス(「MAC(Media Access Control)」アドレスと も呼ばれます)をチェックして、自分宛てのパケットを選択します。このアドレスはコ ンピュータに固有の番号です。

ネットワークで使用するすべてのハードウェア製品は、その内部に永久的に埋め込まれ た重複のないハードウェアアドレスを持っている必要があります。「AirMac カード」の 番号は「AirMac ID」と呼ばれます。

#### <span id="page-49-0"></span>IP アドレス

インターネットは(数千万台のコンピュータを接続した)ネットワークのネットワーク であるため、インターネット上で情報を配信するためにはハードウェアアドレスだけで は不十分です。お使いのコンピュータが世界中のすべてのネットワークトラフィックの 中から自分宛てのパケットを見つけることは不可能であり、また、インターネットがす べてのトラフィックをあらゆるネットワークに流すことも不可能です。

このため、コンピュータは、ハードウェアアドレスに加えて、それが位置する場所と ネットワークを厳密に定義する IP (Internet Protocol) アドレスを持ちます。IP アドレス により、特定のローカル Ethernet ネットワークだけが、そのネットワーク宛てのトラ フィックを確実に受信できるようになります。郵便番号や番地、住居表示を定義するた めに使用する階層的な表記方法と同様に、IP アドレスは一定の規則に従って作成され、 その割り当ては慎重に管理されています。

ハードウェアアドレスは人の名前のようなもので、その人を重複なく永久的にほかの人 から区別します。しかし、その人がいる場所についての手がかりをまったく与えないた め、ハードウェアアドレスはローカルな設定で役に立つだけです。IP アドレスは住所の ようなもので、手紙や小包を宛先に届けるときに役立つ情報を含んでいます。

#### 情報を送信するための規則(プロトコル)

プロトコルとは、通信を行う方法を定義する一連の規則のことです。たとえば、ネット ワークプロトコルは情報をフォーマットして、それを宛先に送信する方法を定義しま す。これは、手紙を送るときに、封筒に住所を書くための標準的な方法があらかじめ決 められているのとまったく同じことです。

### 重要なネットワーク装置

#### ブリッジ

ブリッジはハードウェアレベルで 2 つのネットワークを結合します。ほかのプロトコル は、これら 2 つのネットワークが同じものであると見なします。

#### ルータ

ルータは 2 つの IP ネットワークを接続します。ハードウェアレベルでネットワークを 結合するブリッジとは対照的に、ルータはそのルーティングテーブルに保存されている 情報に基づいてネットワークの IP トラフィックを振り分けます。ルーティングテーブ ルは、IP アドレスとハードウェアアドレスを対応させます。ルータは、受信したそれぞ れの IP パケットに、その IP アドレスに対応するハードウェアアドレスを刻印します。 その結果、ハードウェアネットワーク上の各コンピュータは適切なパケットを受け取る ことができます。

#### DNS(Domain Name Server)

インターネット上の各ネットワーク(ドメイン)は、それらの IP アドレスに対応する重 複のない名前を持ちます。ドメインネームサーバはドメイン名とそれに対応するアドレ スのリストを管理します。このため、IP アドレスの代わりに www.apple.co.jp と入力する ことでアップル社の Web サイトにアクセスできます。

#### <span id="page-50-0"></span>重要なネットワーク用語

#### TCP/IP (Transport Control Protocol/Internet Protocol)

TCP/IP は、インターネット上で行われるほとんどすべての形式の通信にとって基盤とな るプロトコルの集合です。

#### DHCP (Dynamic Host Configuration Protocol)

DHCP は、IP アドレスを自動的に割り当てる方法です。個別のユーザにあらかじめアドレ スを割り当てるのではなく、クライアントが必要とするときに、DHCP サーバがアドレス を自動的に割り当てます。これにより、ユーザは複数の入力欄に長いアドレスを入力す る代わりに、IP ネットワークの設定方法として DHCP を選択するだけでよくなります。

#### PPP (Point-to-Point Protocol)

PPP は、ダイアルアップモデムを介して IP サービスを提供する最も一般的なプロトコル です。

#### PPPoE (Point-to-Point Protocol over Ethernet)

PPPoE は、IP サービスを提供するために一部の DSL 回線で使用されるプロトコルです。 PPPoE により、DSL ネットワークプロバイダは既存の PPP 装置を使用して、顧客に接続 料金を課金できるようになります。インターネットサービスプロバイダ (ISP) から「フ レッツ接続ツール」などの PPPoE 接続ソフトウェアが提供されている場合は、PPPoE を 介して接続します。ただし、AirMac を使用する場合、他社製の PPPoE アプリケーション を使用する必要はありません。

#### NAT (Network Address Translation)

NAT は、複数のコンピュータで 1 つの IP アドレスを共有するために使用します。NAT ルータとして設定した装置は、一定の範囲の「プライベート」IP アドレス(例えば 10.0.1.2 から 10.0.1.254) を使って、複数のコンピュータが1つの「パブリック」IP アドレスを使 用してインターネットに接続できるようにします。プライベート IP アドレスを使用す るコンピュータがインターネットの情報を要求するとき、NAT ルータは要求を行ったコ ンピュータの記録を保持し、NAT ルータ自身の IP アドレスを使ってインターネットに情 報を送信します。インターネットから応答が返されると、NAT ルータはそのパケットを 適切なコンピュータに転送します。

#### IP サブネット

IP サブネットは、IP ネットワーク番号によって定義されるローカルネットワークです。 サブネットに接続するときは、適切なハードウェアネットワークに接続して、そのネッ トワークの IP を設定する必要があります。

#### <span id="page-51-0"></span>AirMac ベースステーションを使用する

#### ベースステーションのインタフェース

「AirMac ベースステーション」を設定するときは、そのネットワークインタフェースの 使いかたを設定します。「AirMac ベースステーション」には、以下の 4 つのハードウェ アネットワークインタフェースが用意されています。

- AirMacインタフェース: AirMacインタフェースは、AirMacを装備したコンピュータが 接続する AirMac ネットワークを作成します。ベースステーションは、このインタ フェースを介して DHCP や NAT のような IP サービスを提供できます。ベースステー ションは、AirMac インタフェースを使用してインターネットとの接続を確立できま せん。
- モデムインタフェース: モデムインタフェースは、インターネットとのPPP接続を確 立するために使用します。PPP 接続は、ベースステーションに IP サービスを提供し ます。
- Ethernet WAN(☆)インタフェース: Ethernet WAN インタフェースは、DSL または ケーブルモデムへの接続、およびインターネットへの接続に使用します。
- Ethernet LAN (<→) インタフェース: Ethernet LAN インタフェースは、ローカル Ethernet クライアントに IP サービスを提供します。

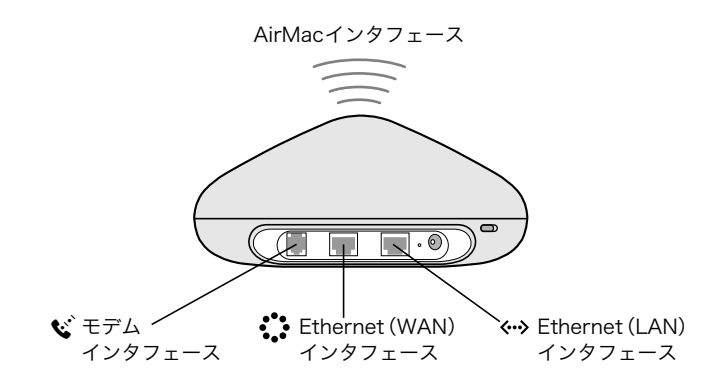

<span id="page-52-0"></span>ベースステーションの機能

m ブリッジ: 「AirMac ベースステーション」は、デフォルトで、ワイヤレス AirMac ネット ワークと有線 Ethernet ネットワークを結ぶブリッジとして設定されています。

ベースステーションの Ethernet LAN (<->) ポートを介して AirMac ネットワークから Ethernet ネットワークに接続すると、ワイヤレス AirMac ネットワークから有線 Ethernet ネットワークにブリッジされます。

重要 Ethernet ネットワークをベースステーションの Ethernet LAN(G)ポートに接続す る場合は、Ethernet ネットワークがインターネットに接続していないことを確認してく ださい。

- NAT ルータ:「AirMac ベースステーション」の最も強力な機能の1つは、複数のコン ピュータで 1 つのインターネット接続を共有できる機能です。このサービスを提供す るため、ベースステーションはルータとして動作します。ベースステーションは、ブ リッジングサービスとルーティングサービスの両方を同時に提供できるように設定で きます。
- DHCP サーバ: ベースステーションは、DHCP サーバとして動作するように設定する と、DHCP を使用して IP アドレスを取得するように設定されているクライアントコン ピュータに IP アドレスを提供します。DHCP を使用することで、IP 情報を個別に入力 する必要がなくなり、クライアントコンピュータの IP 設定が簡単になります。

#### AirMac への干渉を引き起こすもの

干渉源を遠ざければ、トラブルが起きる可能性は少なくなります。以下のものは、AirMac 通信への干渉を引き起こします。

- **電子レンジ**
- DSS (Direct Satellite Service)での無線周波数の漏出
- ある種の衛星用アンテナに付属する初期の同軸ケーブル。装置の製造元に問い合わせ て、新しいケーブルを入手してください。
- 電線、鉄道架線、発電所などの大規模な電気設備
- **2.4 GHz(ギガヘルツ)の電話機**
- 通信圏内で使用されているコードレス電話。電話機または AirMac 通信に問題がある場 合は、ベースステーションのチャンネルを変更してください。
- ほかの AirMac ネットワーク
- 近接したチャンネルを使用している隣接したベースステーション。ベースステーショ ン A がチャンネル 1 に設定されている場合は、ベースステーション B のチャンネルを 5 以上に設定してください。
- 物を動かしたときに、一時的にコンピュータとベースステーションとの間が金属で遮 断された場合

<sup>©</sup> 2001 Apple Computer, Inc. All rights reserved. AirMac、Apple、Apple ロゴ、AppleShare、AppleTalk、および Mac は米国その他の国で登録され た米国アップルコンピュータ社の商標です。 J062-8800-A 2001 年 11 月